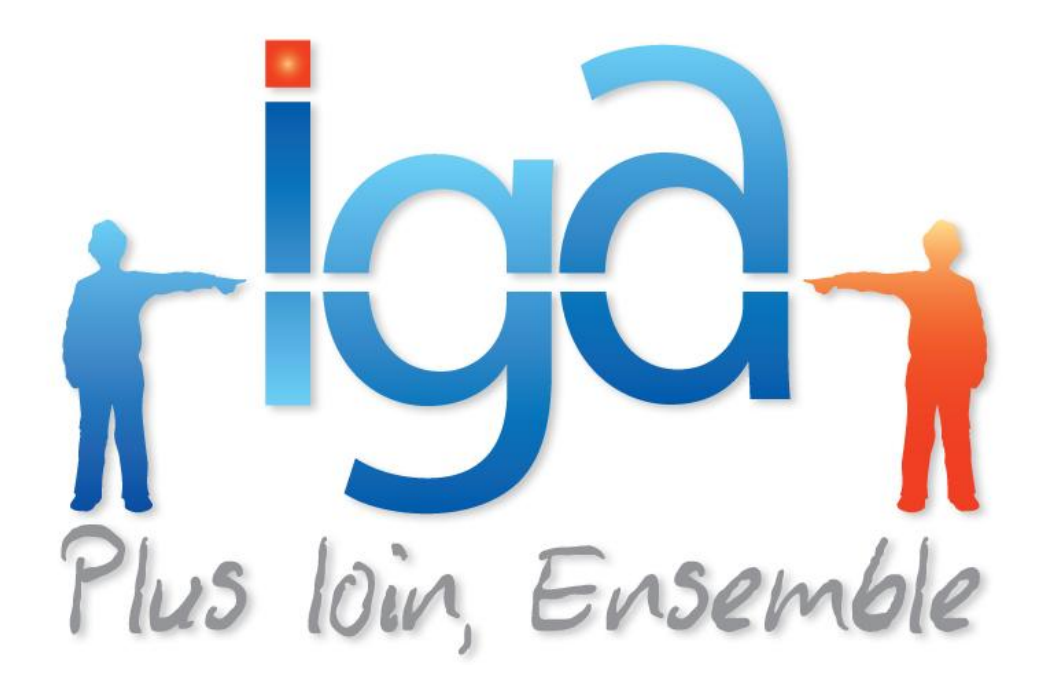

# **IAWINPASS EDI TERMES & ECHO**

# **Manuel utilisateur**

**(Version 01.0)**

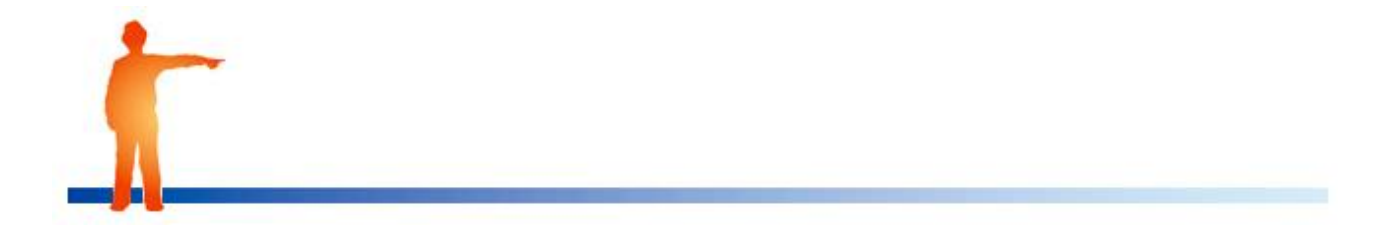

#### **Copyright © 2007 IGA Service Formation. Tous droits réservés.**

Le contenu de ce manuel est fourni à titre informatif uniquement. Toute modification de ce contenu peut se faire sans avertissement préalable et ne représente aucun engagement de la part d'IGA. Les noms de personnes, de sociétés ou de produits utilisés dans la présente documentation sont uniquement utilisés à des fins de démonstration et ne se réfèrent en aucun cas volontairement à un organisme réel.

Aucune partie du présent document ne peut être reproduite, transmise ou transcrite sous quelque forme que ce soit ou par quelque moyen que ce soit, électronique ou mécanique, notamment par photocopie ou enregistrement, sans l'autorisation écrite d'IGA.

#### **Convention de lecture**

Ce document doit présenter des aides concernant la navigation et l'organisation. Pour ce faire veillez à utiliser les signets si le document est au format '.pdf' (cliquer sur signets à gauche du document) ou l'explorateur de document s'il est dans un format Word (cliquer sur 'affichage/explorateur de document'). Cela permet aux utilisateurs de se déplacer facilement dans le document et de leur éviter d'avoir à le lire dans sa totalité pour trouver ce qu'ils recherchent.

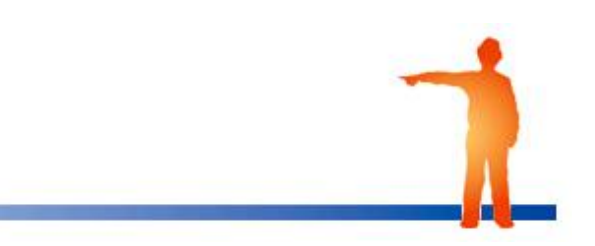

### **Table des Matières :**

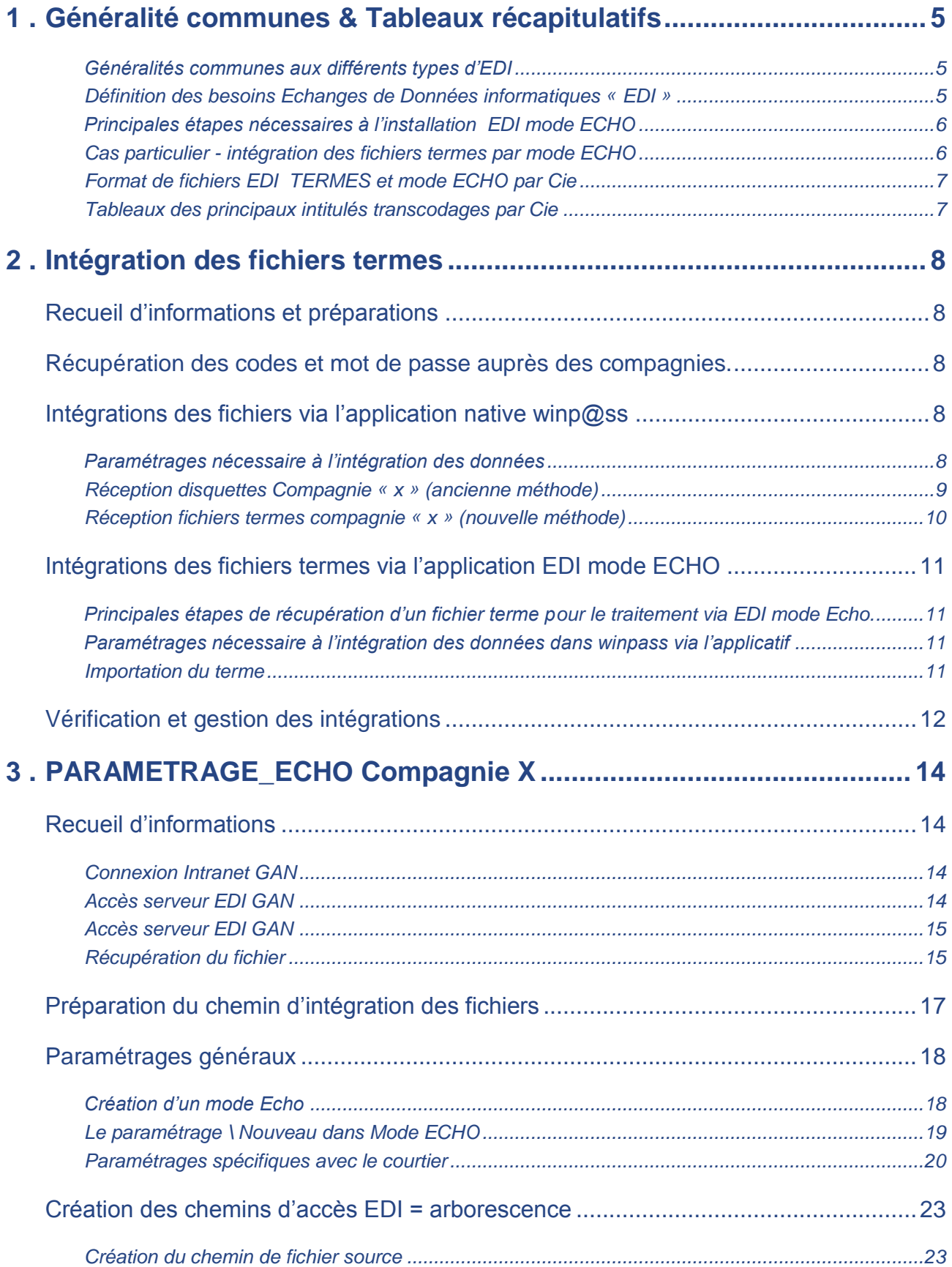

### **Généralité communes & Tableaux récapitulatifs**

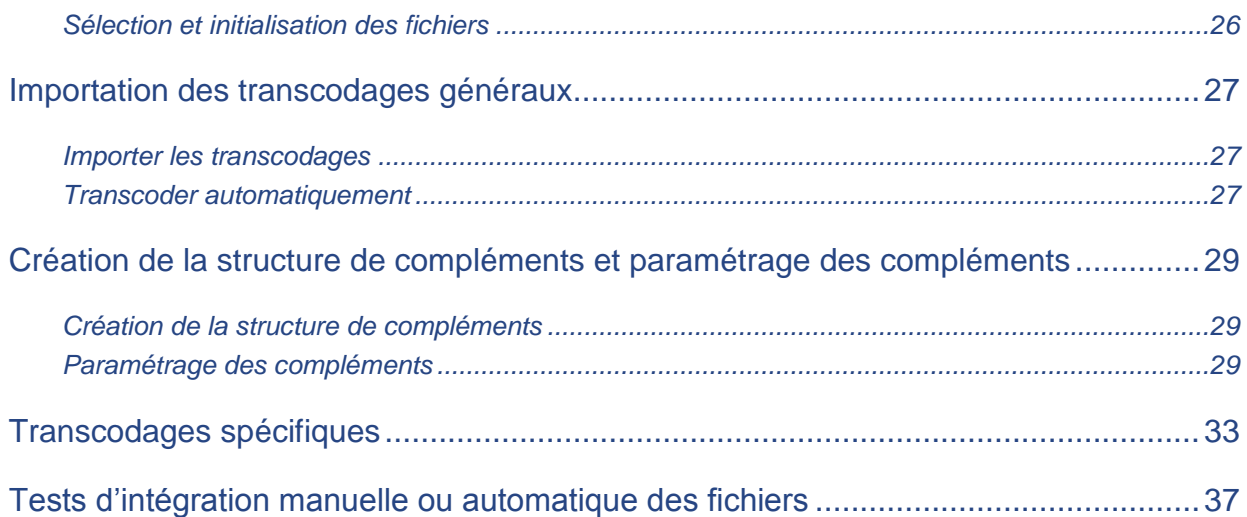

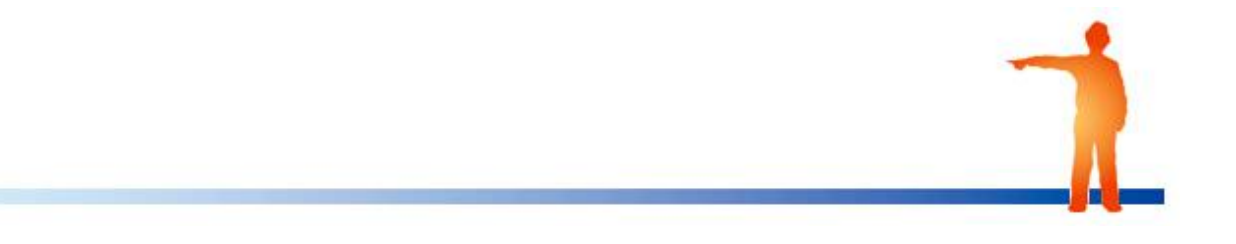

## <span id="page-4-0"></span>**1 . Généralité communes & Tableaux récapitulatifs**

<span id="page-4-1"></span>*Généralités communes aux différents types d'EDI*

Utilisation WINP@SS pour intégration des différents types de fichiers compagnie

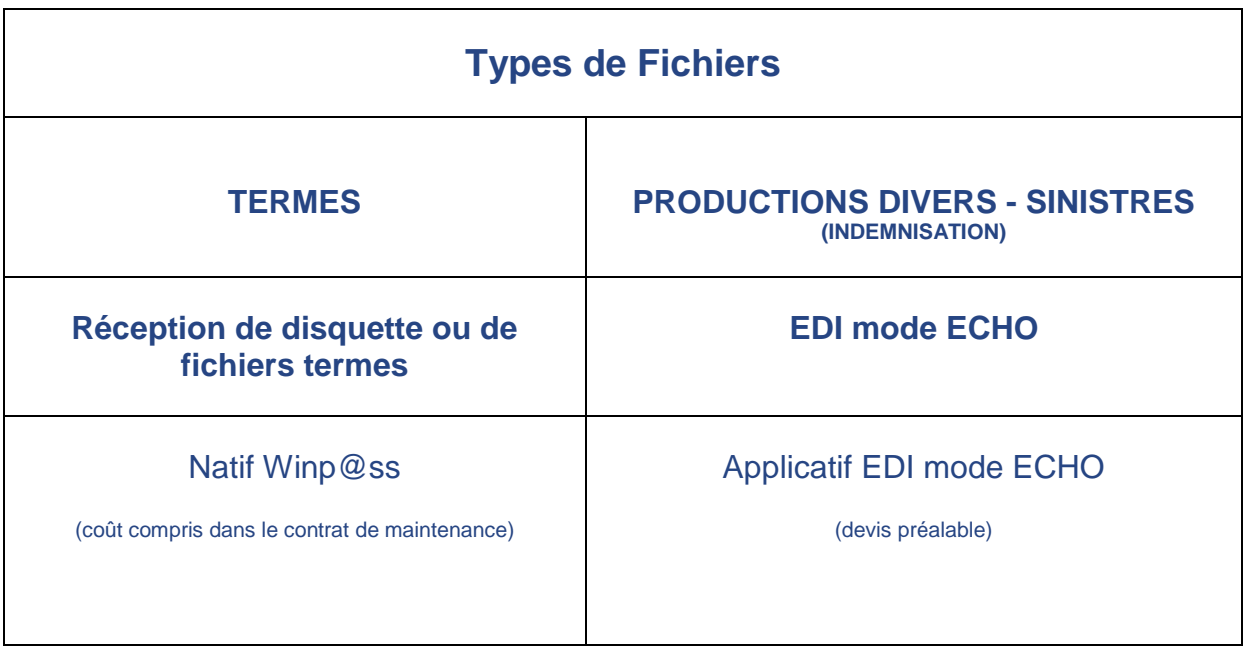

### <span id="page-4-2"></span>*Définition des besoins Echanges de Données informatiques « EDI »*

*NB : ce tableau permet de définir les principaux besoins d'échanges de données informatiques entre la compagnie, le courtier et le logiciel de gestion appliquée Winp@ss.*

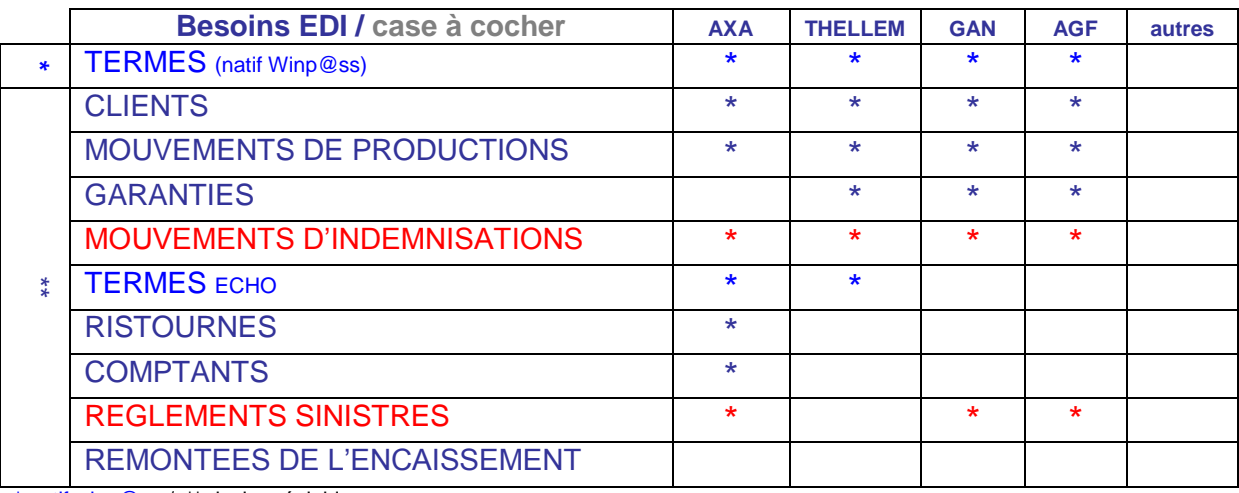

\* natif winp@ss / \*\* devis préalable

### <span id="page-5-0"></span>*Principales étapes nécessaires à l'installation EDI mode ECHO*

*Attention* : *les délais sont donnés à titre indicatif pour l'installation EDI mode ECHO mouvements de gestion d'un code courtier à paramétré et pour une entité donné.*

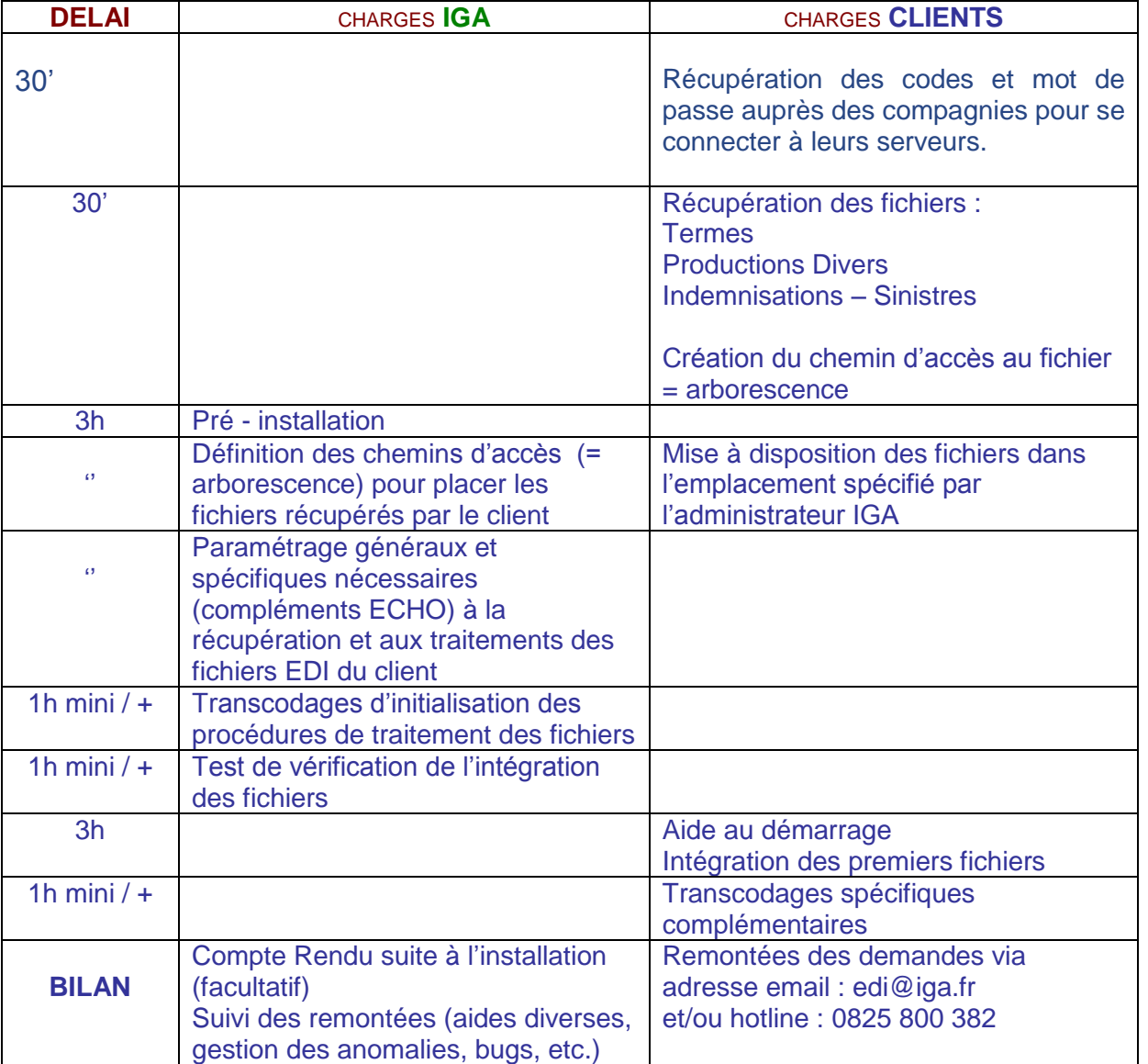

### <span id="page-5-1"></span>*Cas particulier - intégration des fichiers termes par mode ECHO*

*Attention : seuls les fichiers termes des compagnies AXA et THELEM peuvent être traités via l'applicatif EDI mode ECHO.*

<span id="page-6-0"></span>*Format de fichiers EDI TERMES et mode ECHO par Cie*

**A COMPLETER !!!!!**

<span id="page-6-1"></span>*Tableaux des principaux intitulés transcodages par Cie*

**A COMPLETER !!!!!**

## <span id="page-7-0"></span>**2 . Intégration des fichiers termes**

## <span id="page-7-1"></span>**Recueil d'informations et préparations**

### **A COMPLETER !!!**

### <span id="page-7-2"></span>**Récupération des codes et mot de passe auprès des compagnies.**

Principales adresses de connexion au serveur des compagnies.

Exemple de pages de connexions auprès de certaines compagnies.

### <span id="page-7-3"></span>**Intégrations des fichiers via l'application native winp@ss**

Plus communément, appelé « réception des disquettes termes » cette procédure native de winp@ss permet d'intégrer dans le logiciel winp@ss les fichiers termes récupérés auprès des compagnies.

### <span id="page-7-4"></span>*Paramétrages nécessaire à l'intégration des données*

Paramétrage – adresse – gestion des entités

Cliquez sur la ligne de la compagnie et du courtier concernés

Faire le crayon

Renseigner les informations indispensables

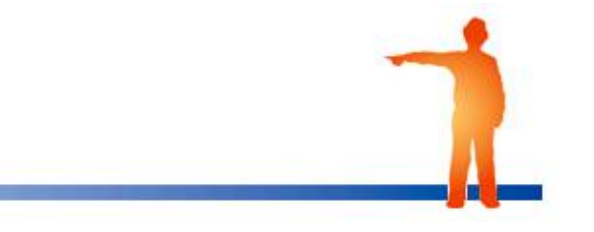

#### **Intégration des fichiers termes**

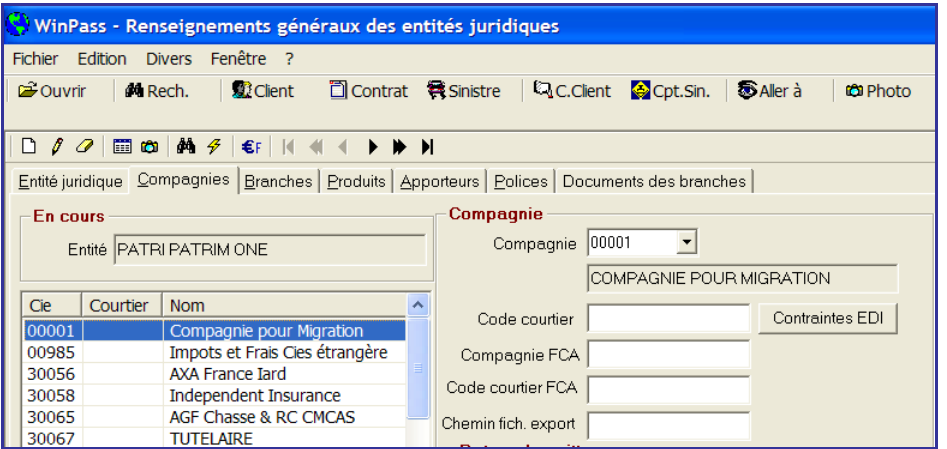

*Important : Il est nécessaire de renseigner l'ensemble des informations concernant :*

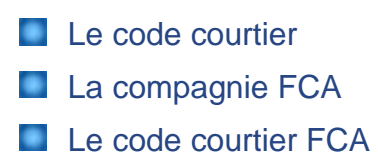

### <span id="page-8-0"></span>*Réception disquettes Compagnie « x » (ancienne méthode)*

Permet de débiter le terme d'une Compagnie à partir d'une disquette.

Compta aux – réception de disquette – sélectionner le type de réception.

Exemple : réception disquette ou fichiers termes pour divers compagnie.

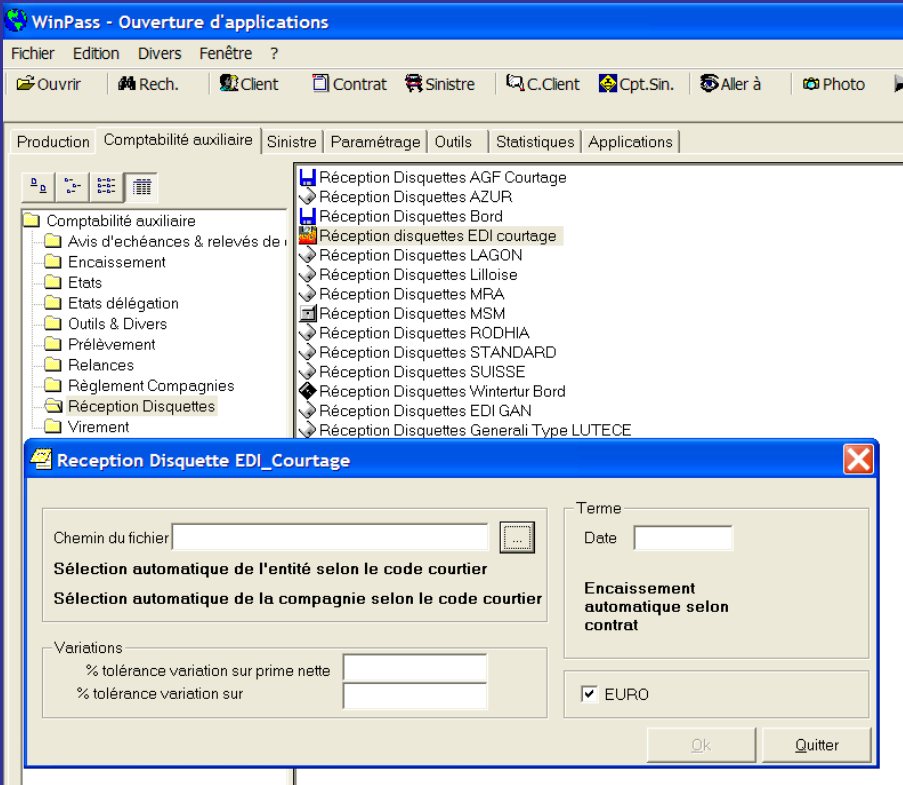

Pour débiter un terme :

- **1.** A partir de l'**Onglet Comptabilité Auxiliaire**.
- **2.** Ouvrez le fichier **Réception disquette**.
- **3.** Double cliquez sur « **réception disquettes de la Compagnie concernée** ».
- **4. Insérer la disquette** dans le lecteur.
- **5. Indiquer le chemin** du fichier en cliquant sur le bouton représentant trois petits points.
- **6.** Sélectionnez votre **entité juridique**.
- **7.** Sélectionnez la **Compagnie concernée**.
- **8.** Indiquer les % de tolérance
- **9.** La date du terme
- **10.**Sélectionner le mode d'encaissement
- **11.**Cliquer sur ok

#### <span id="page-9-0"></span>*Réception fichiers termes compagnie « x » (nouvelle méthode)*

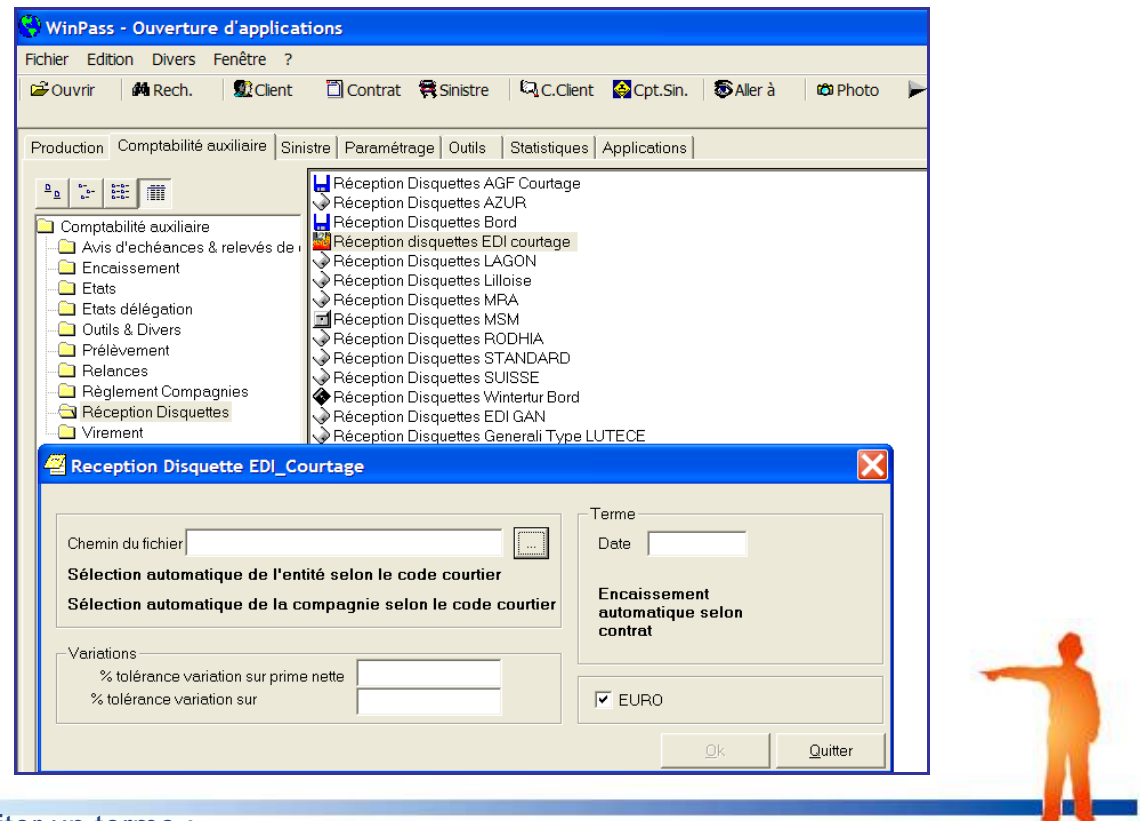

#### Pour débiter un terme :

- **1.** Récupérez le fichier disponible sur le serveur de la compagnie puis enregistrez le sous le dossier « Termes\_Cie x » définit lors de la création de l'arborescence EDI précisé.
- **2.** Onglet Comptabilité Auxiliaire
- **3.** Ouvrir le fichier « réception disquettes »
- **4.** Double cliquer sur « réception disquettes de la Compagnie concernée »
- **5.** Indiquer le chemin du fichier à traiter sur les trois petits points
- **6.** Sélectionner votre entité juridique
- **7.** Sélectionnez la compagnie concernée
- **8.** Indiquez les % de tolérance
- **9.** La date du terme
- **10.**Sélectionner le mode d'encaissement
- **11.**Cliquer sur ok

### <span id="page-10-0"></span>**Intégrations des fichiers termes via l'application EDI mode ECHO**

*Attention : seuls les fichiers termes des compagnies AXA et THELEM peuvent être traités via l'applicatif EDI mode ECHO*

### <span id="page-10-1"></span>*Principales étapes de récupération d'un fichier terme pour le traitement via EDI mode Echo.*

<span id="page-10-2"></span>*Paramétrages nécessaire à l'intégration des données dans winpass via l'applicatif*

**EDI mode ECHO (nécessite l'intervention d'IGA)**

#### <span id="page-10-3"></span>*Importation du terme*

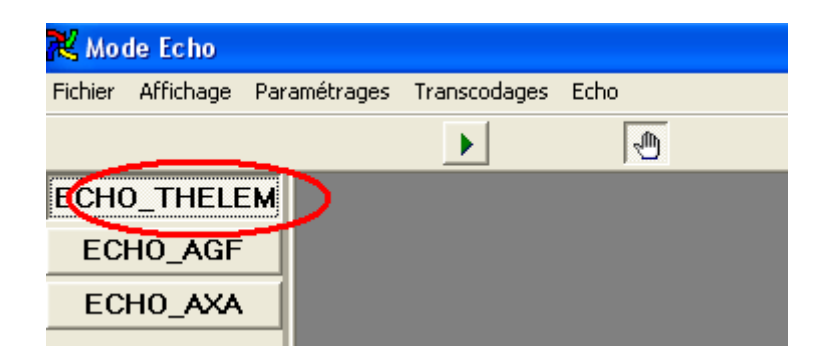

Sélectionnez le mode Echo de la compagnie à traiter.

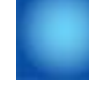

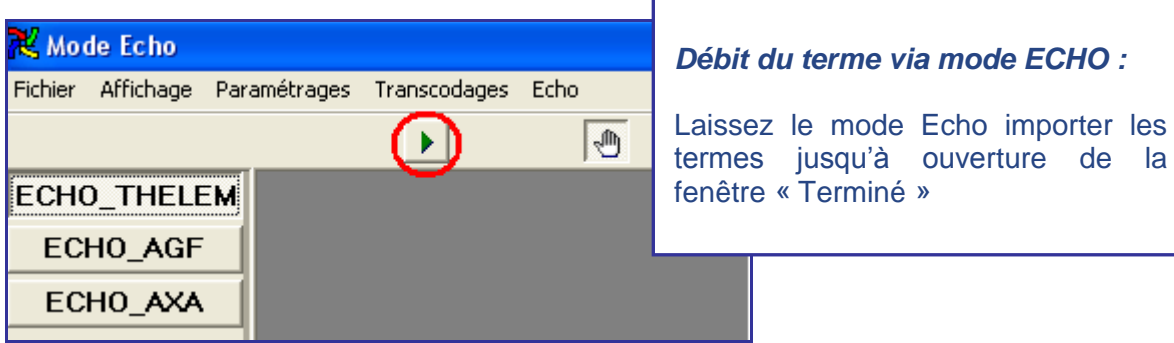

Cliquez sur l'icône « **exécuté** » (= bouton vert)

#### Cliquez sur « **Terminé** »

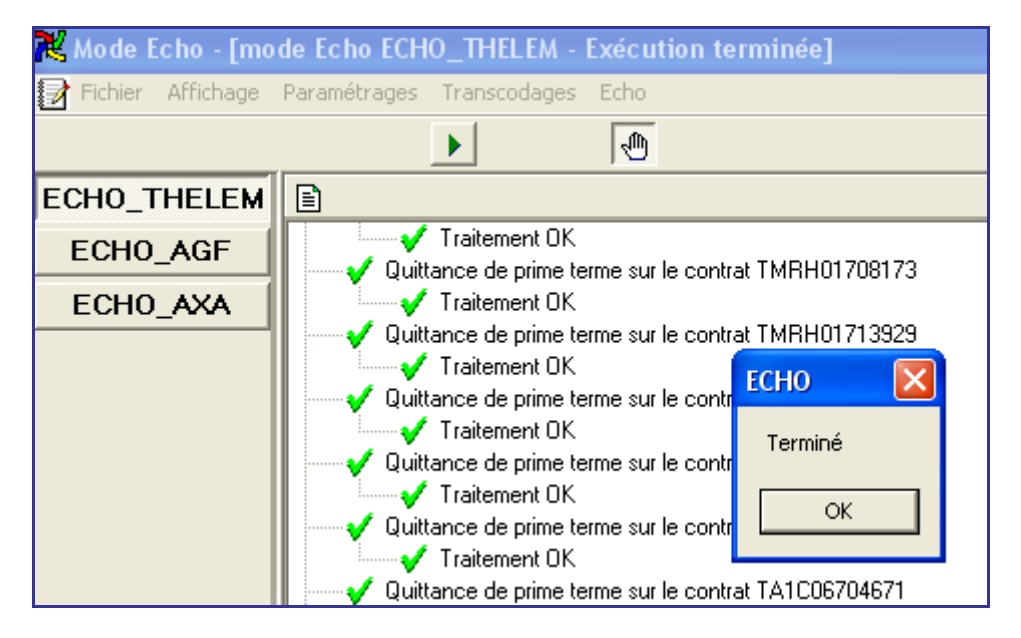

Débit du terme via mode ECHO :

Fermez la fenêtre et le mode Echo. Les termes sont importés et prêts à être traités par la transaction des bordereaux Winpass.

### <span id="page-11-0"></span>**Vérification et gestion des intégrations**

Voir manuel comptabilité auxiliaire sur la gestion et le suivi des bordereaux confiés et directs.

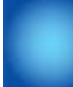

# <span id="page-13-0"></span>**3 .** PARAMETRAGE\_**ECHO Compagnie X**

COMPAGNIE « GAN »

## <span id="page-13-1"></span>**Recueil d'informations**

Le recueil des informations nécessite l'intervention d'IGA.

### <span id="page-13-2"></span>*Connexion Intranet GAN*

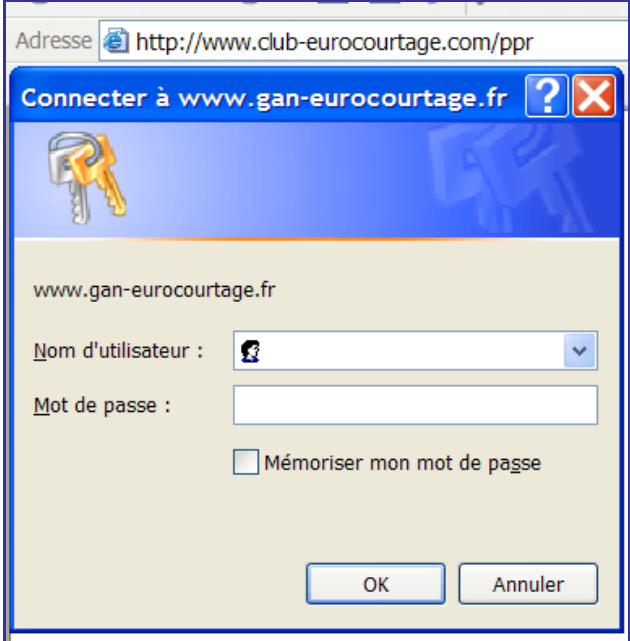

Concernant le code de connexion Intranet GAN, récupérez les codes et mot de passe auprès de votre contact GAN Eurocourtage

### <span id="page-13-3"></span>*Accès serveur EDI GAN*

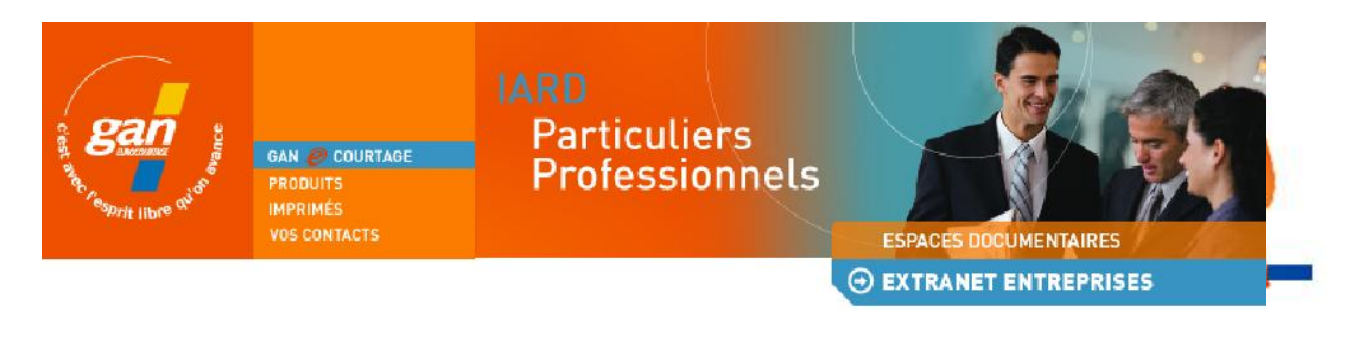

Après avoir indiqué votre première série de code et mot de passe, vous accéderez à l'intranet Gan Eurocourtage.

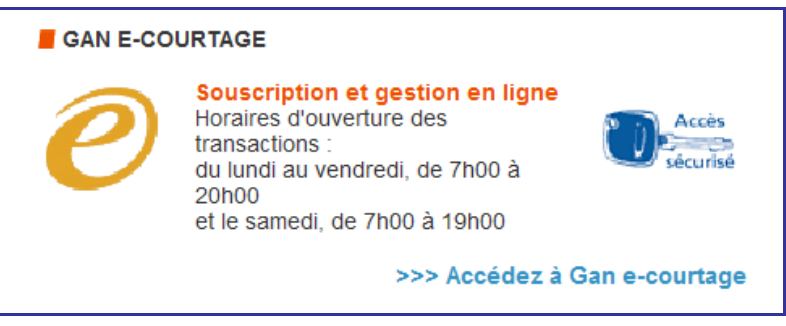

### <span id="page-14-0"></span>*Accès serveur EDI GAN*

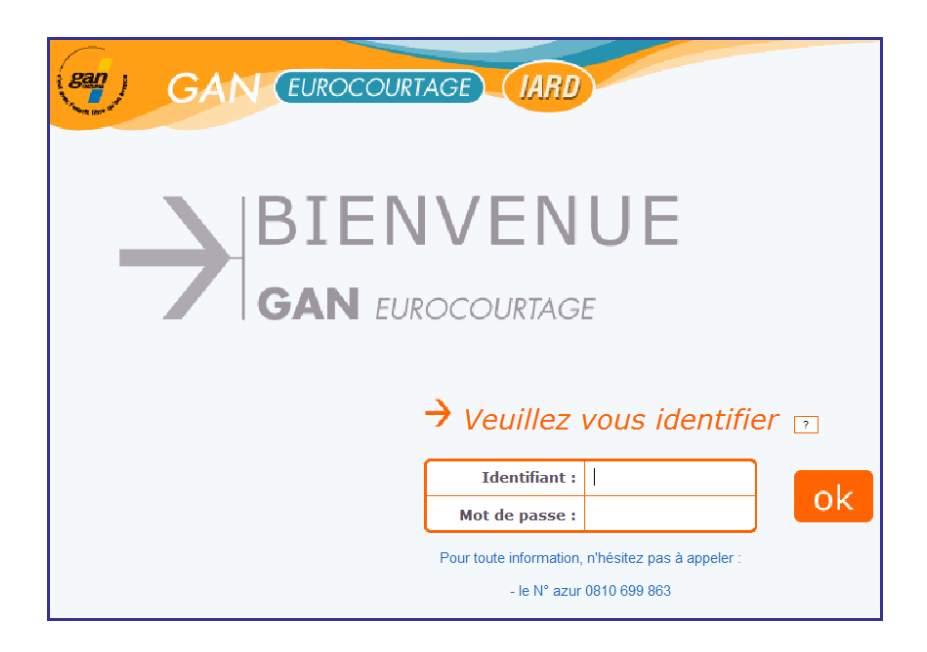

Après avoir indiqué votre **seconde série de code et mot de passe** de connexion, l'accès à l'intranet GAN EUROCOURTAGE vous permettra d'accéder au contenu de l'onglet E-courtage echo pour la récupération des fichiers EDI.

### <span id="page-14-1"></span>*Récupération du fichier*

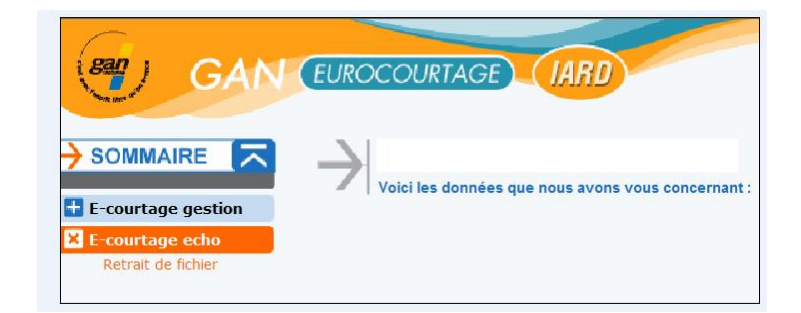

Cliquez sur le choix **Retrait de fichier**.

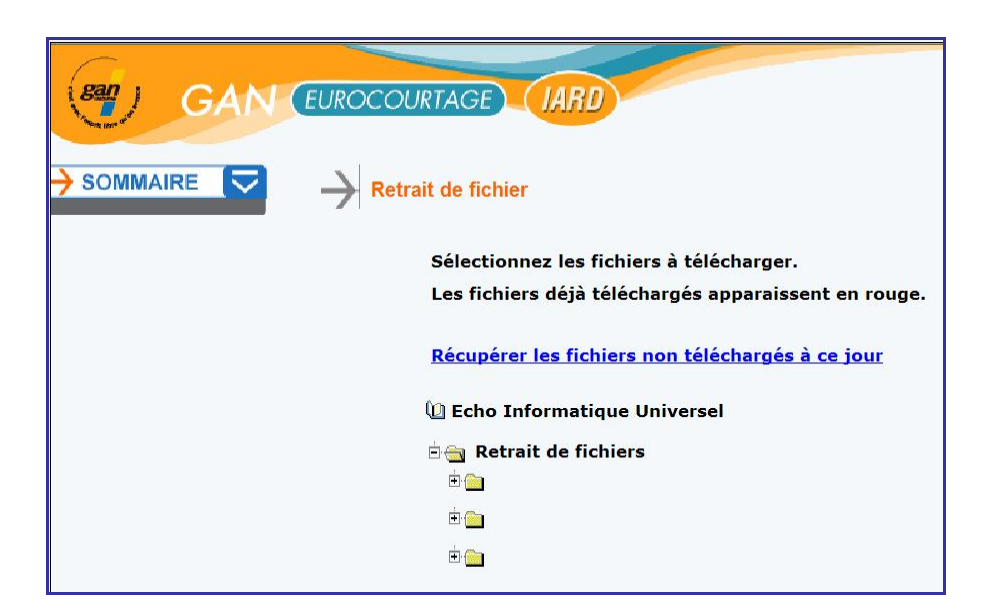

Cliquez sur le fichier concerné, récupérez le fichier disponible sur le serveur de la compagnie et enregistrez sous le dossier **PROD\_Cie X** définit lors de la création de l'arborescence EDI.

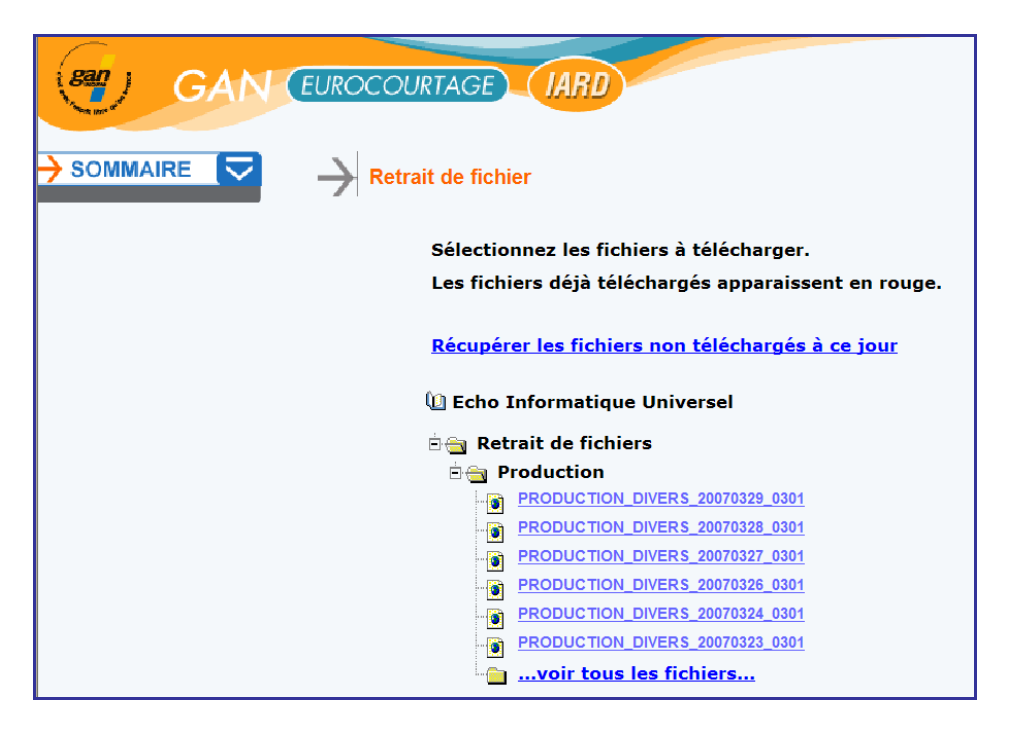

Sélectionnez le fichier de production.

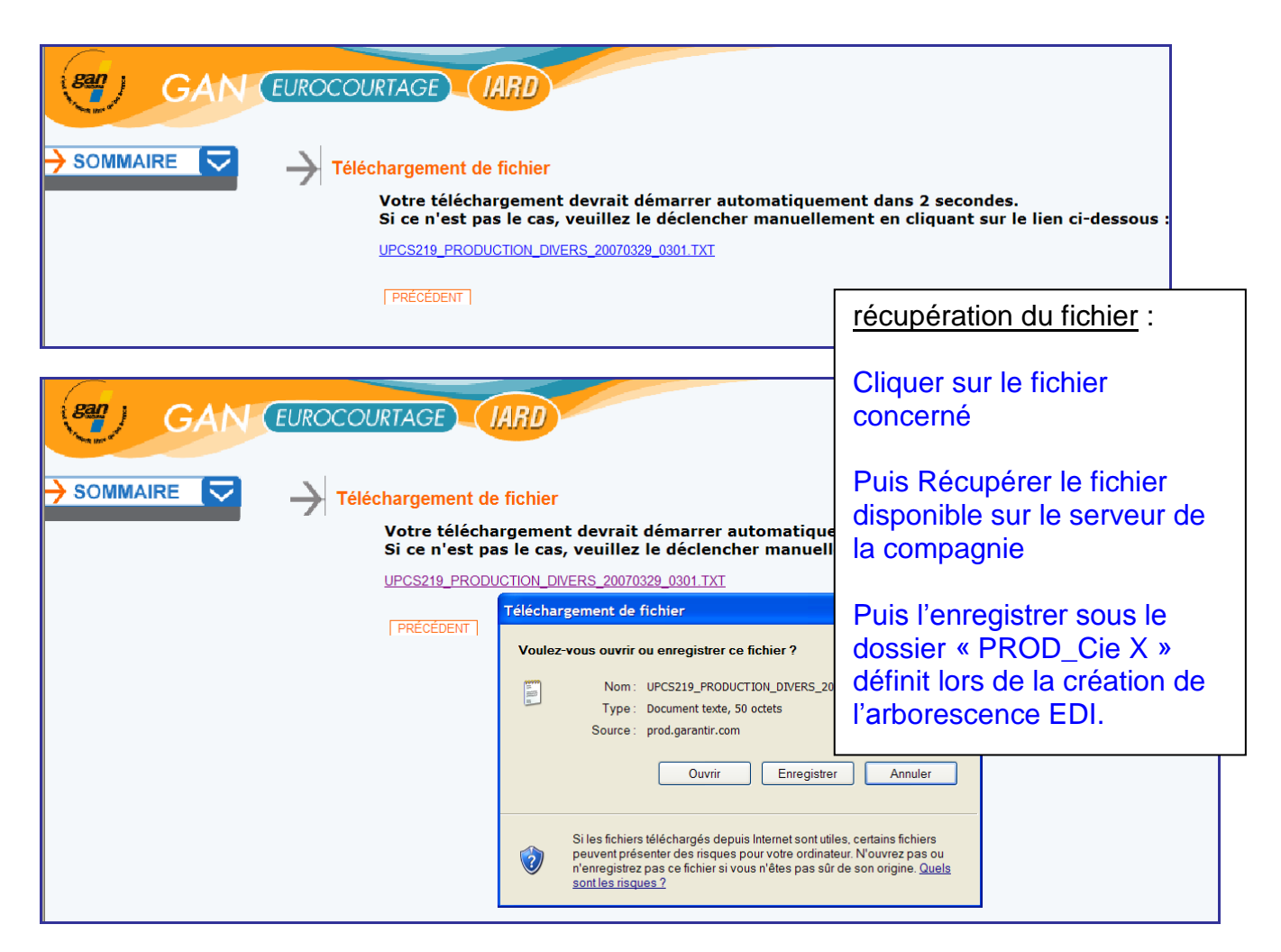

Cliquez sur le fichier concerné, récupérez le fichier disponible sur le serveur de la compagnie et enregistrez le sous le dossier « PROD\_Cie X » définit lors de la création de l'arborescence EDI.

### <span id="page-16-0"></span>**Préparation du chemin d'intégration des fichiers**

Cette opération (facultative) peut se faire simultanément lors de la récupération du fichier, ou séparément au moment de la création des chemins des fichiers (arborescence cf p ).

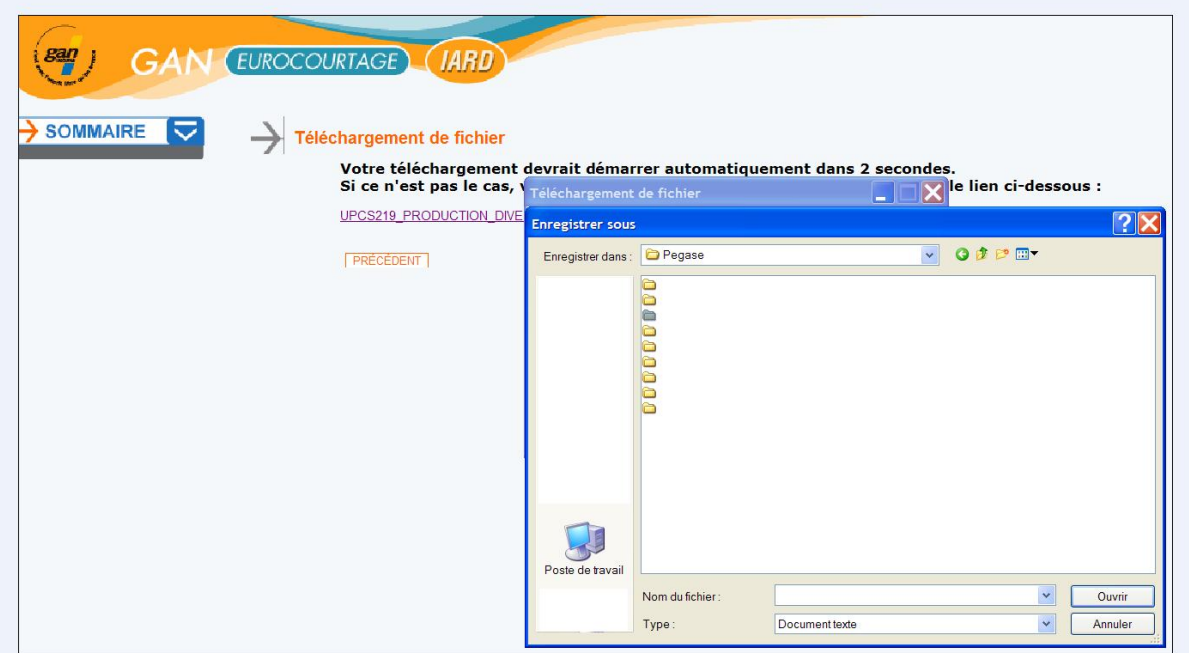

La récupération du fichier et la création du chemin d'accès au fichier, s'opère en cliquant sur le fichier concerné, récupérez le fichier disponible sur le serveur de la compagnie et enregistrer le sous le dossier « Termes\_Cie X » définit lors de la création de l'arborescence EDI.

### <span id="page-17-0"></span>**Paramétrages généraux**

Cette étape nécessite l'intervention d'IGA.

### <span id="page-17-1"></span>*Création d'un mode Echo*

La fonctionnalité de création d'un premier Echo est possible par l'exécution de l'Echo via le raccourci ECHO.exe.

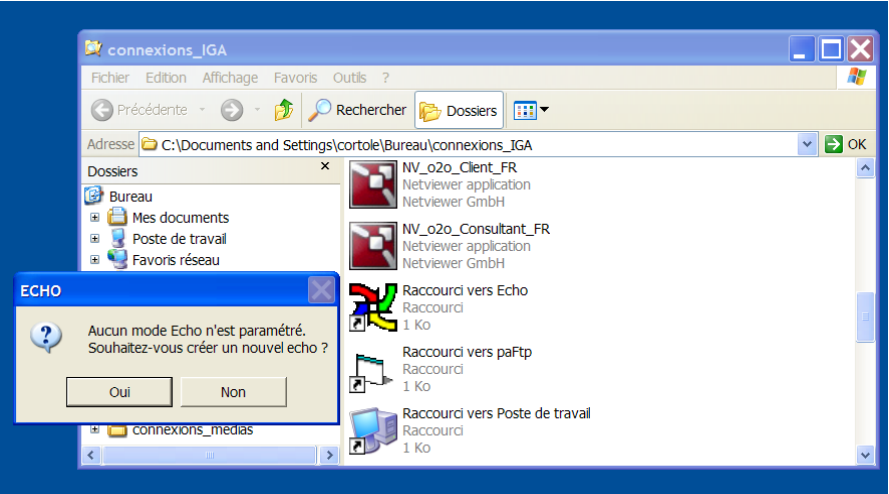

Après avoir cliqué sur le choix **Raccourci vers Echo**, confirmer la création en cliquant sur le bouton **Oui**.

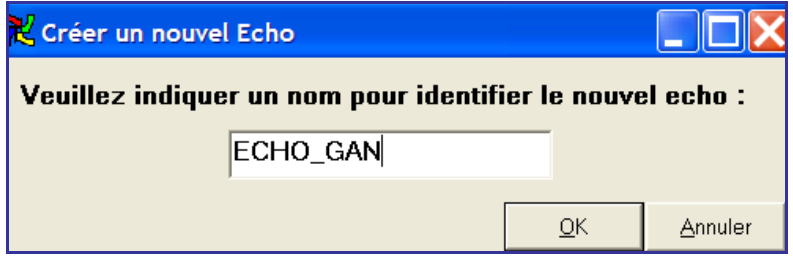

Saisissez le nom de l'ECHO de la compagnie concernée et cliquez sur le bouton **OK**.

### <span id="page-18-0"></span>*Le paramétrage \ Nouveau dans Mode ECHO*

Cas d'exemple : ECHO GAN

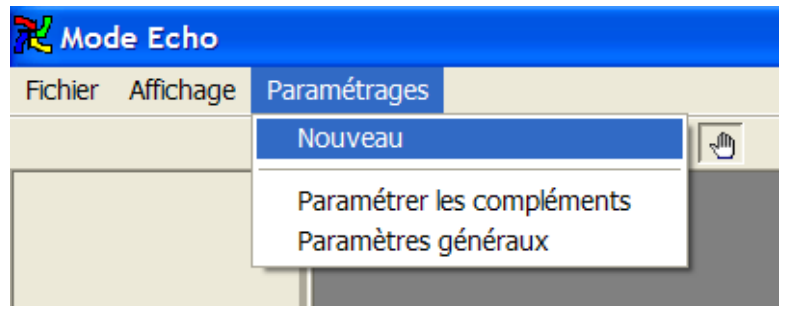

Cliquez sur le menu **Paramétrage** puis **Nouveau**.

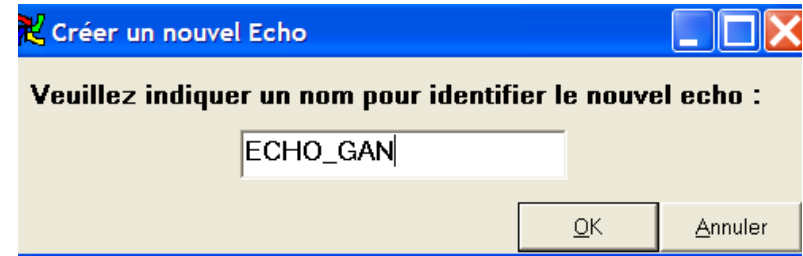

Saisissez le nom de l'ECHO de la compagnie concernée et cliquez sur le bouton **OK**.

### <span id="page-19-0"></span>*Paramétrages spécifiques avec le courtier*

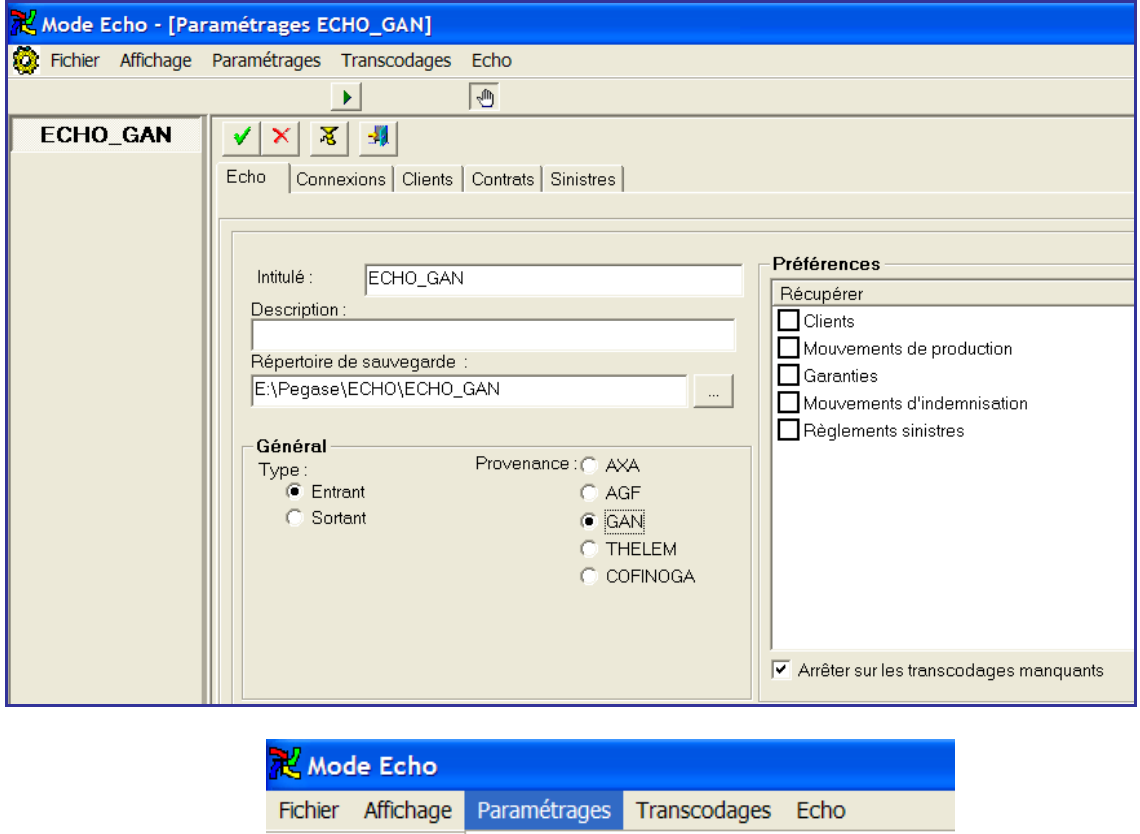

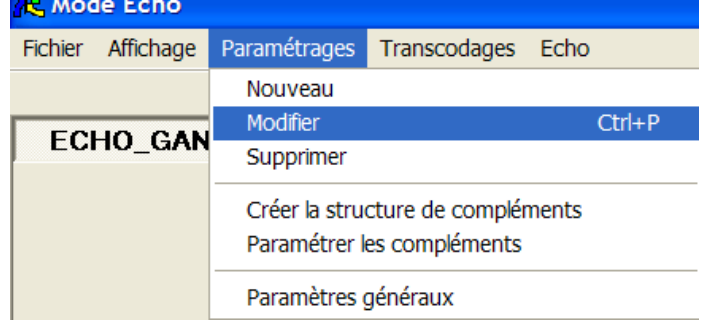

Cliquez sur le menu **Paramétrages** puis **Modifier**.

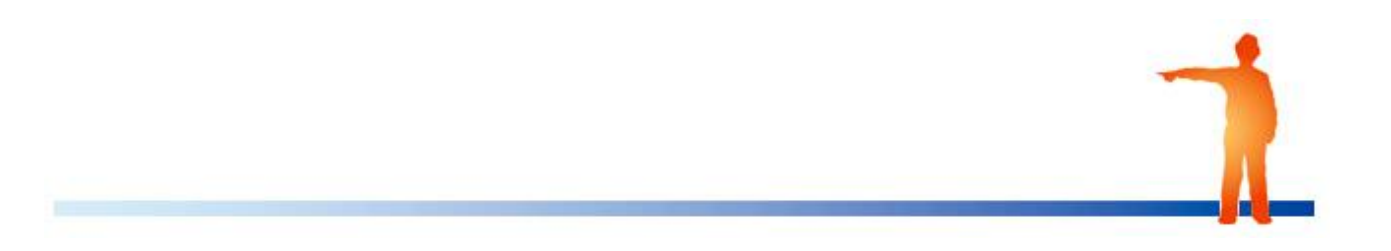

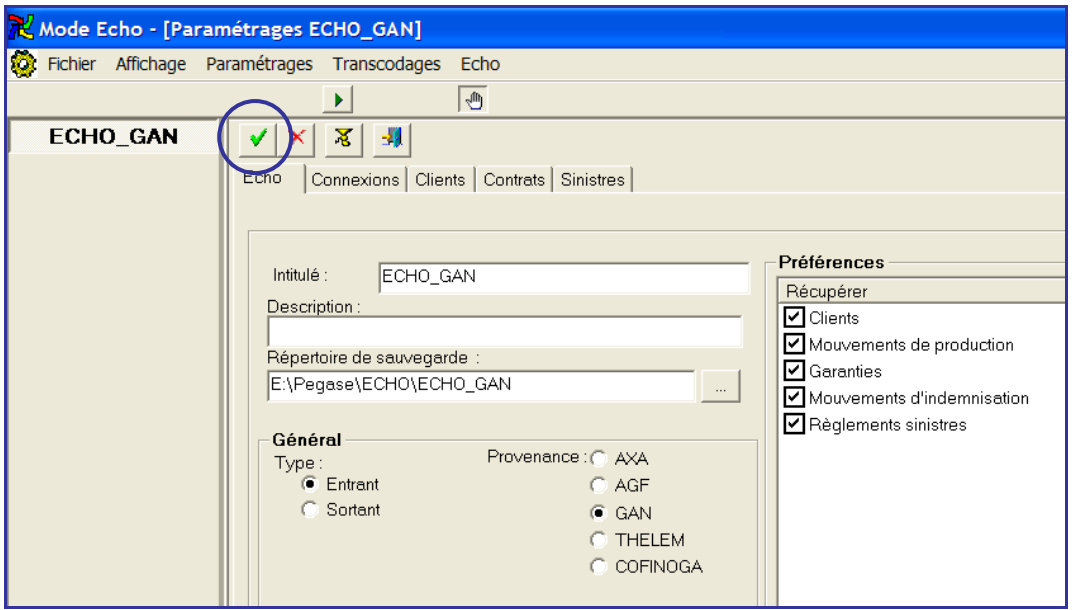

Cliquez sur le bouton représentant la **coche verte**.

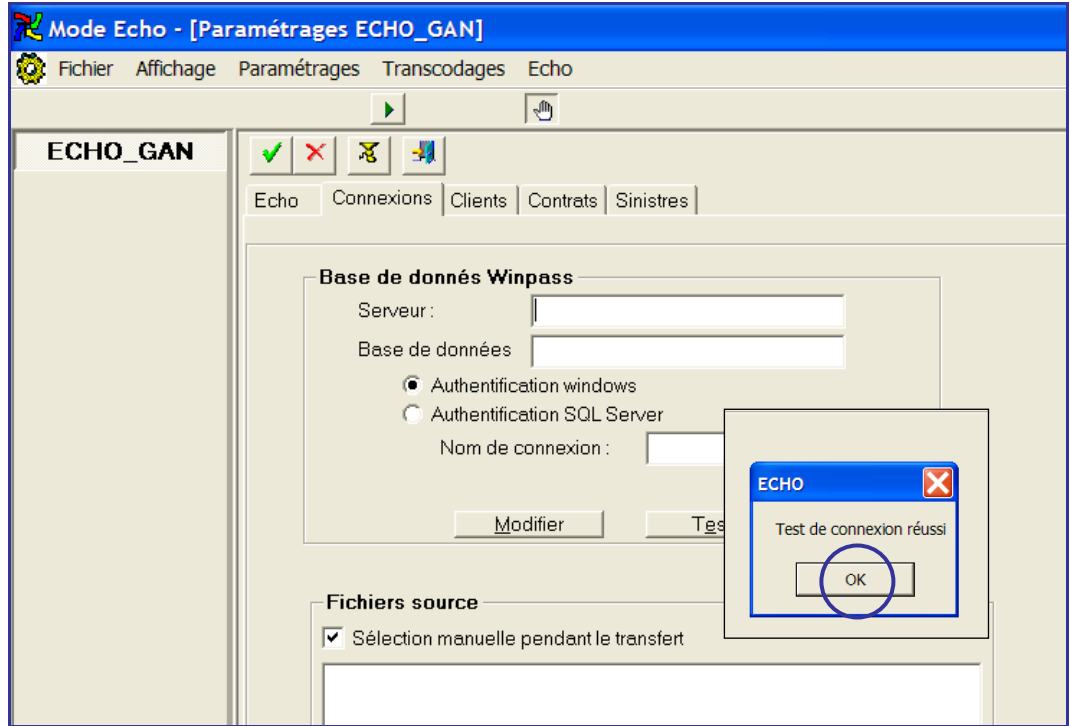

Confirmez la réussite du **Test de connexion**.

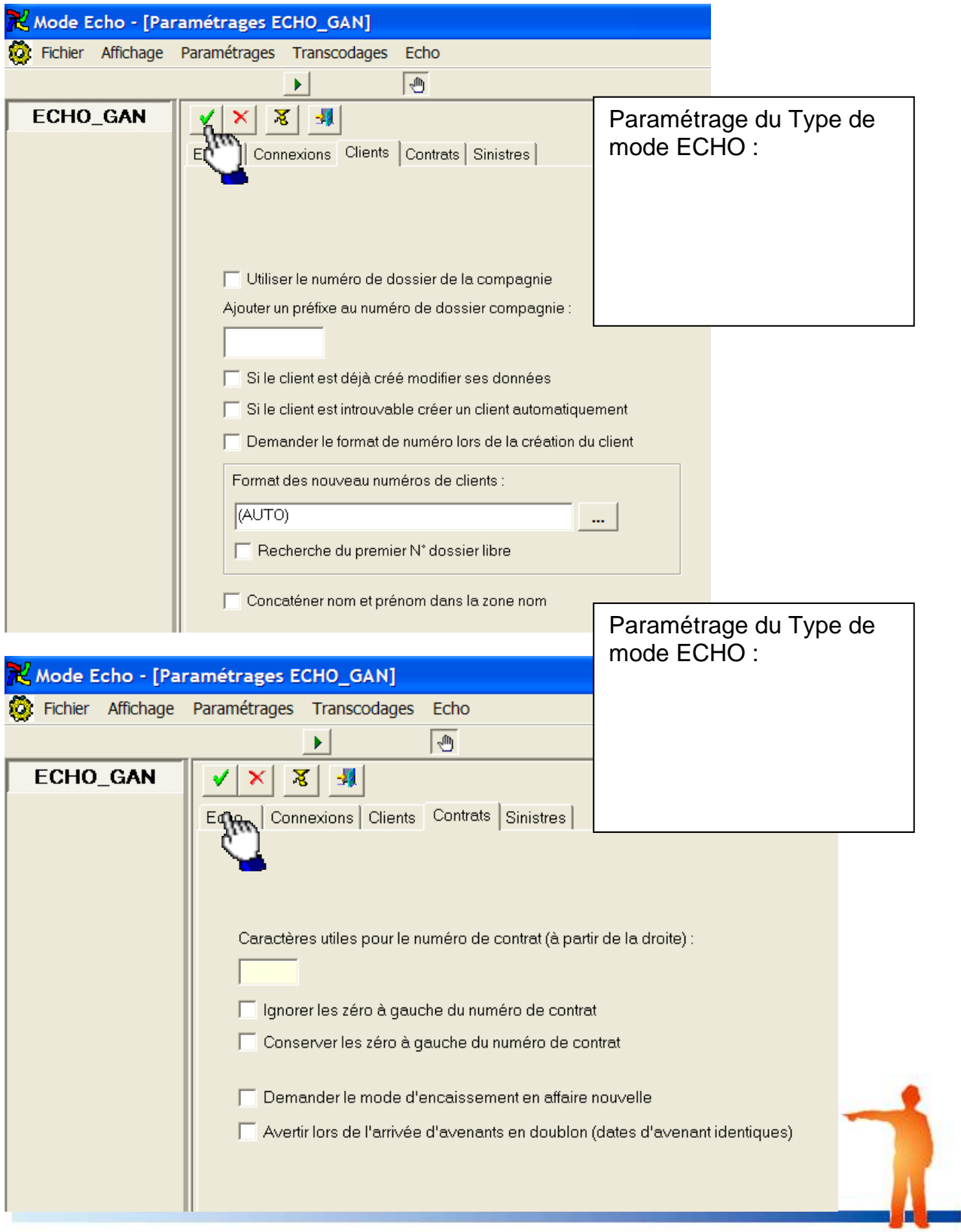

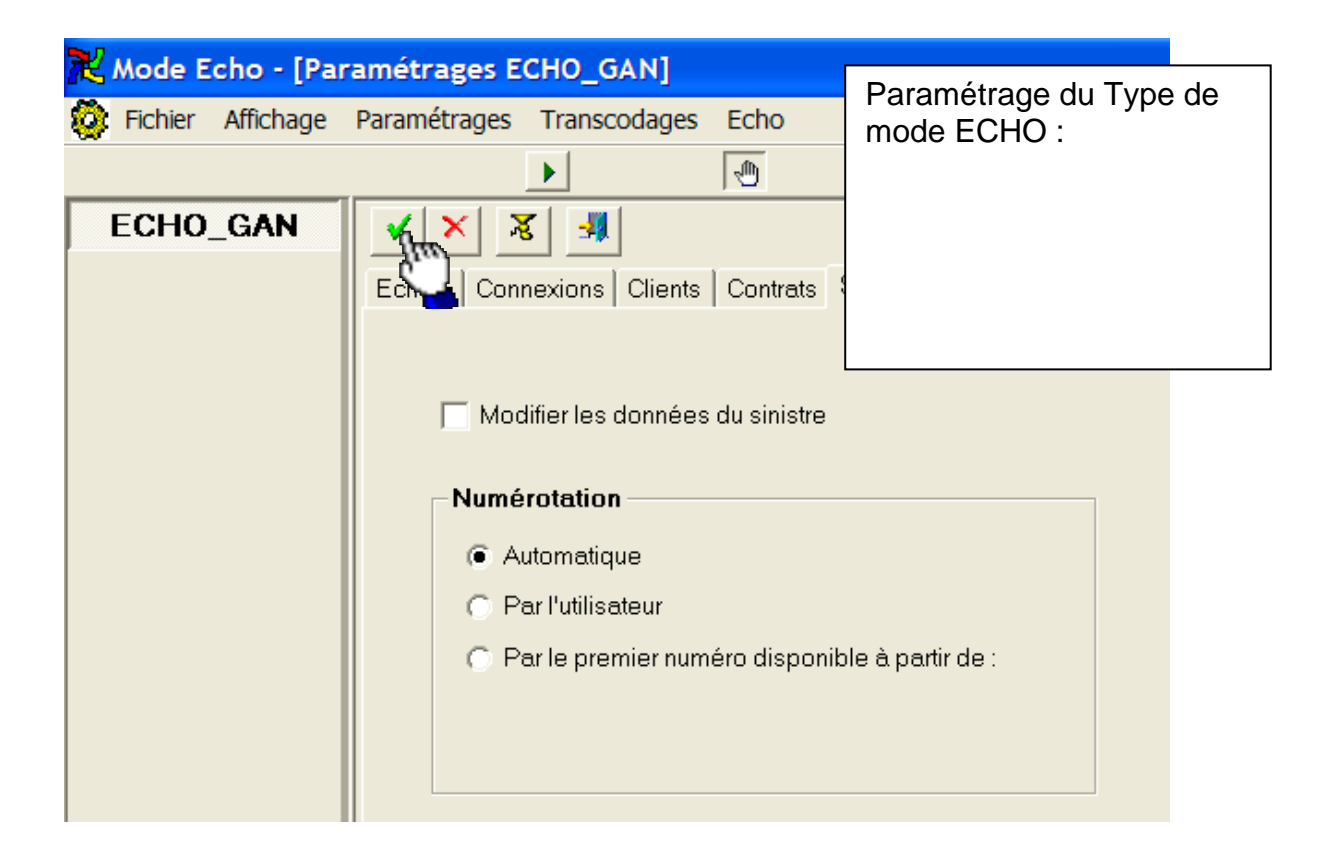

### <span id="page-22-0"></span>**Création des chemins d'accès EDI = arborescence**

### <span id="page-22-1"></span>*Création du chemin de fichier source*

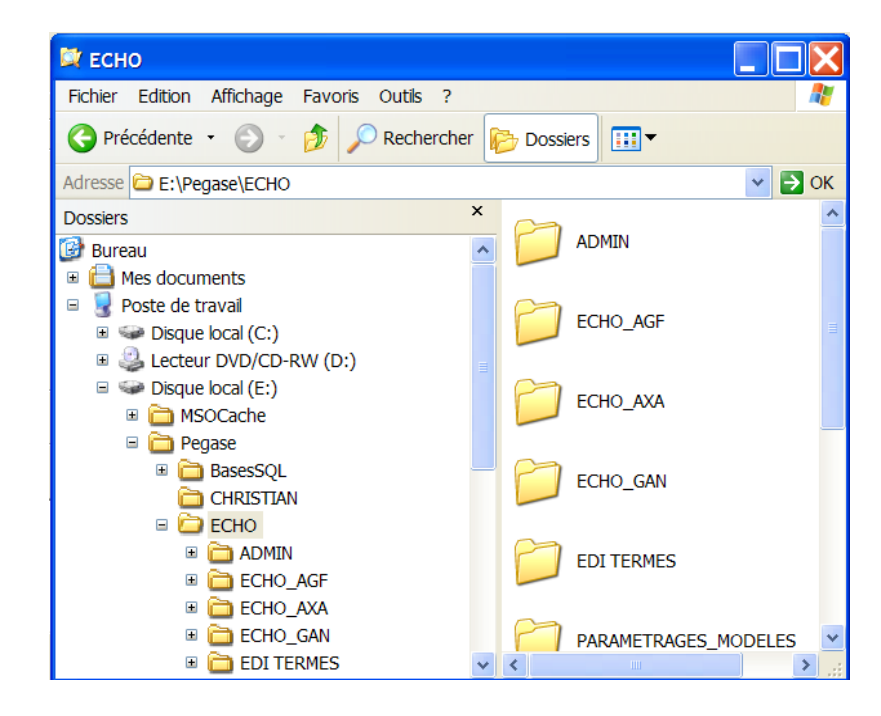

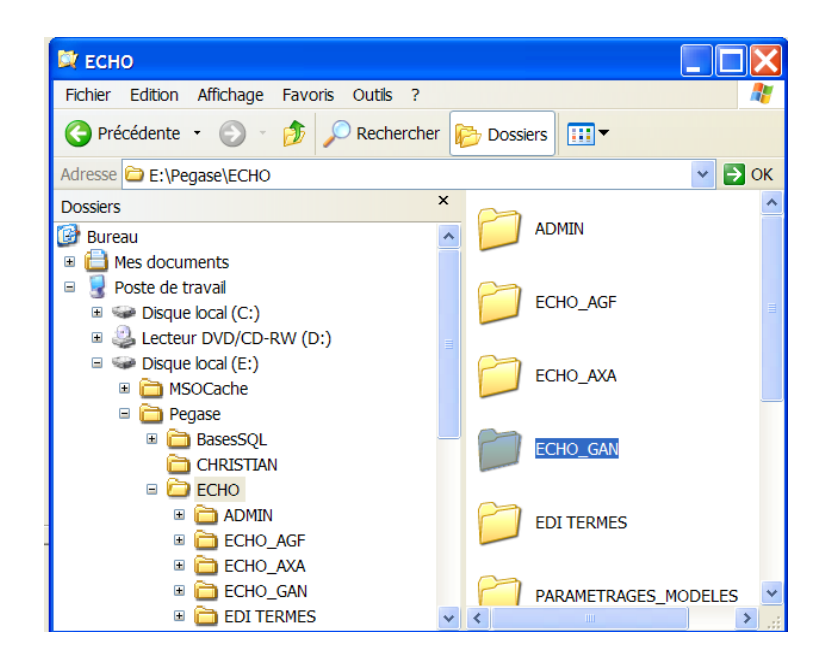

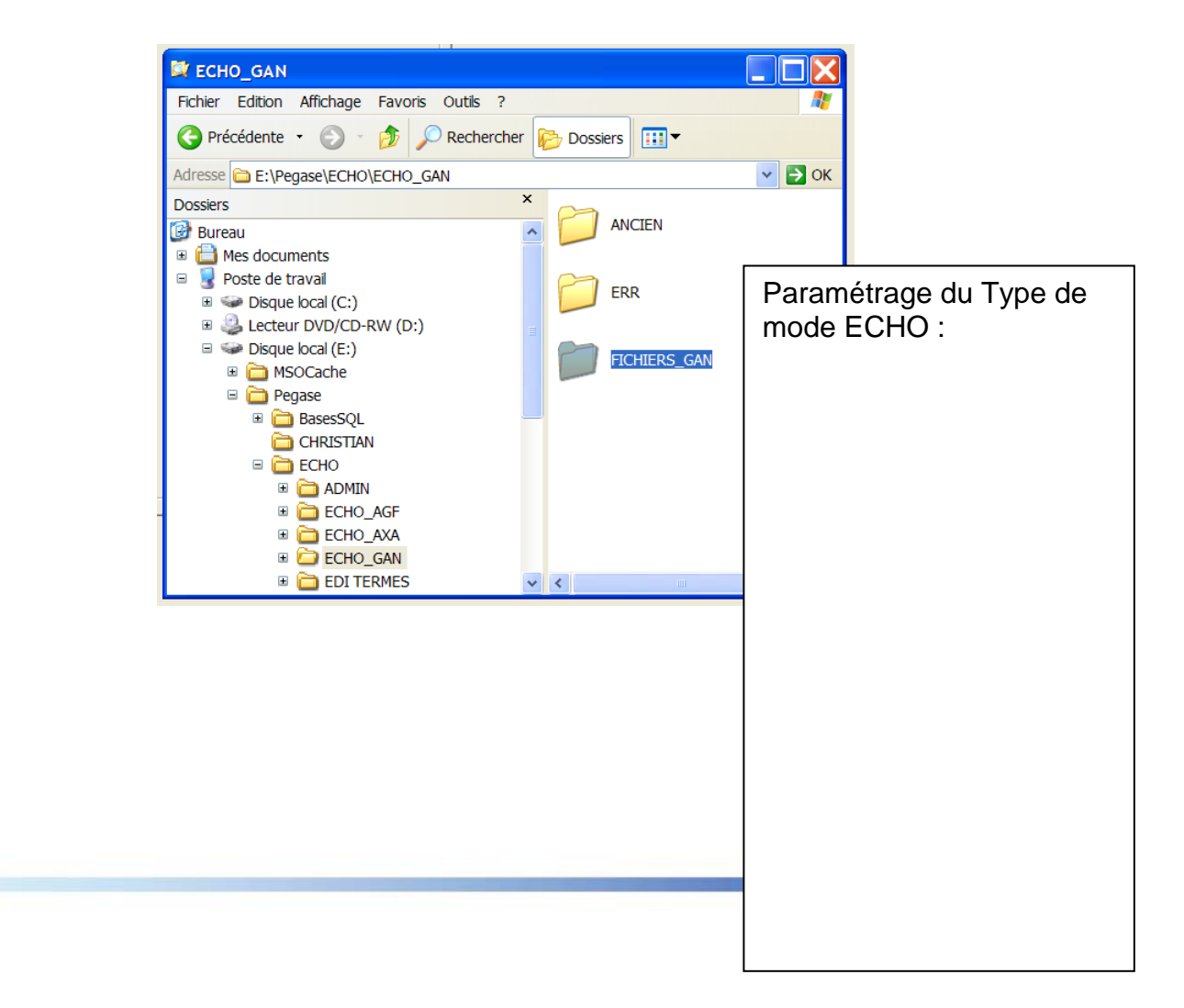

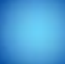

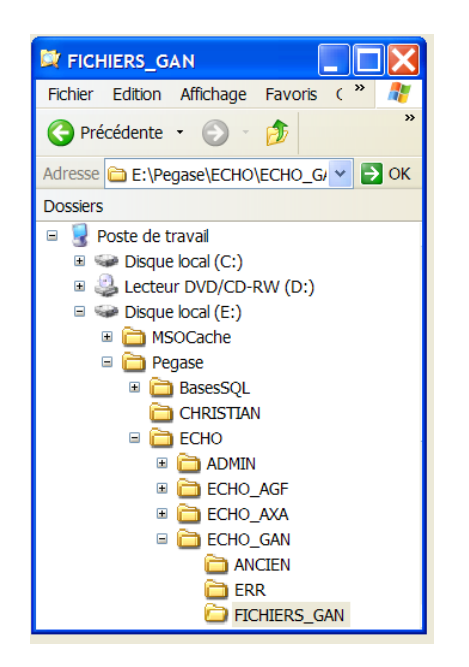

### <span id="page-25-0"></span>*Sélection et initialisation des fichiers*

Pour l'initialisation dans Mode ECHO et l'intégration dans WINP@SS

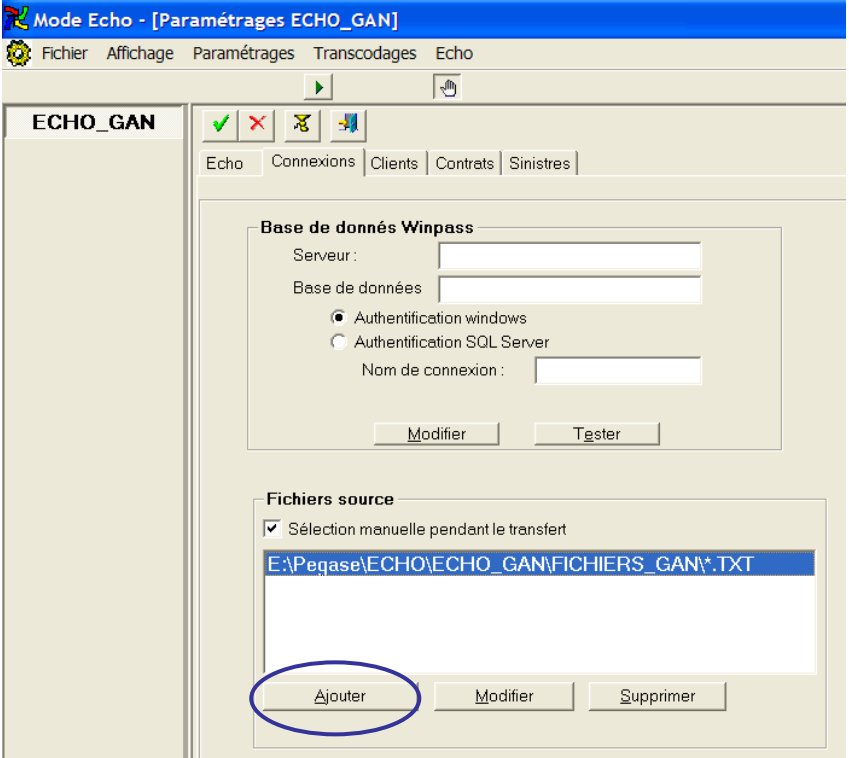

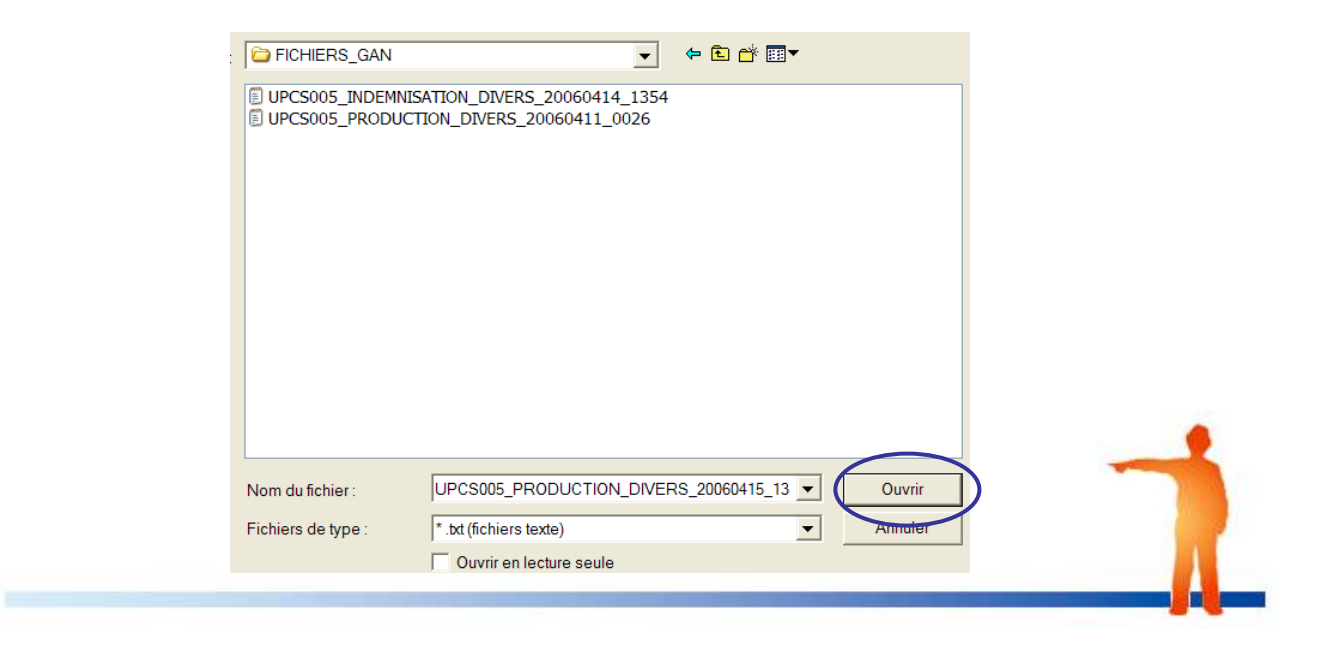

### <span id="page-26-0"></span>**Importation des transcodages généraux**

Cette fonctionnalité nécessite l'intervention d'IGA.

### <span id="page-26-1"></span>*Importer les transcodages*

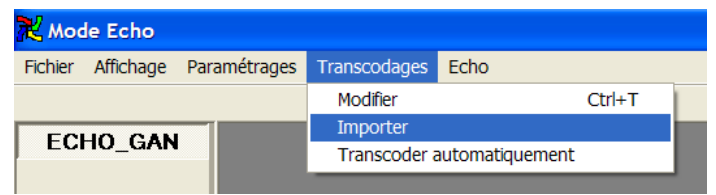

Cliquez sur le menu **Transcodages** puis **Importer**.

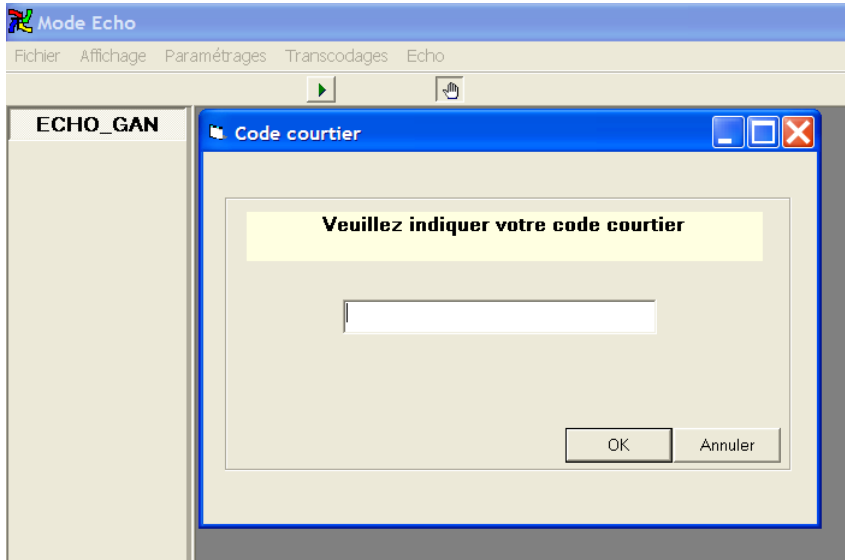

Cliquez sur le bouton **OK**.

### <span id="page-26-2"></span>*Transcoder automatiquement*

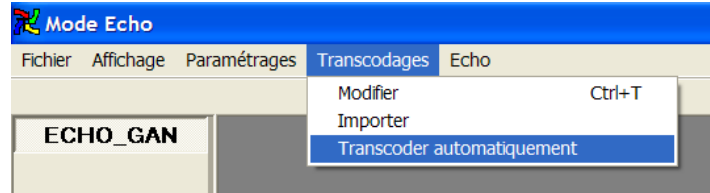

Cliquez sur le menu **Transcodages** puis **Transcoder automatiquement**.

Important /

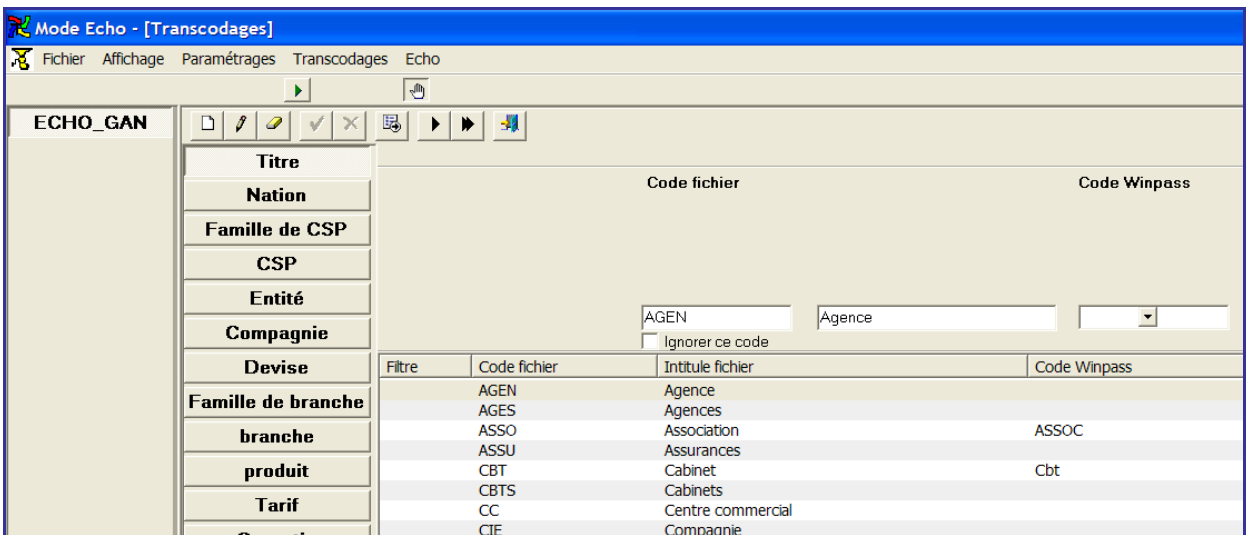

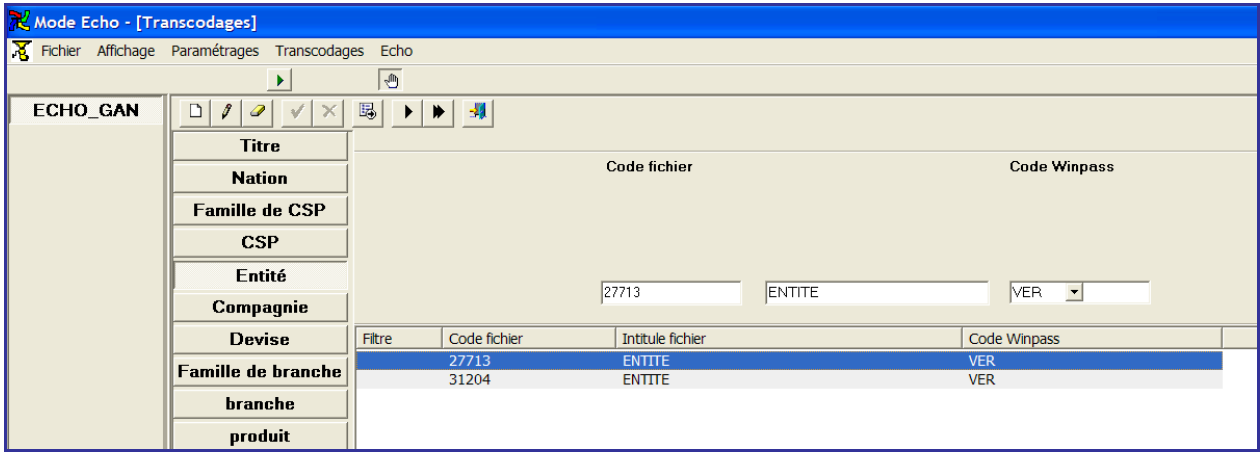

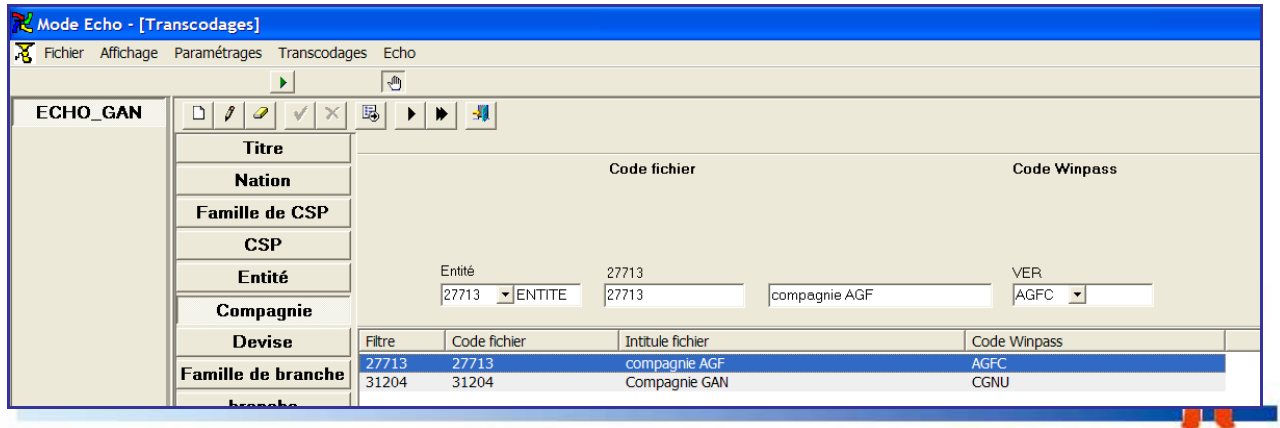

IAWINPASS+0190-01.0+MA+Manuel+Utilisateur+EDI.doc

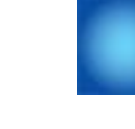

### <span id="page-28-0"></span>**Création de la structure de compléments et paramétrage des compléments**

### <span id="page-28-1"></span>*Création de la structure de compléments*

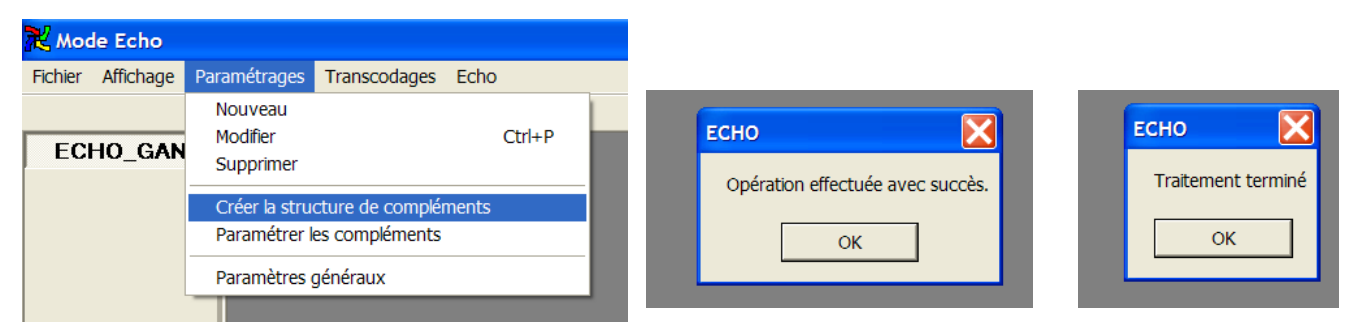

- **1.** Cliquez sur le menu Paramétrages puis Créer la structure de compléments.
- **2.** Confirmez le traitement de l'opération en cliquant sue le bouton OK.
- **3.** Mettez un terme au traitement en cliquant sur le bouton OK.

#### <span id="page-28-2"></span>*Paramétrage des compléments*

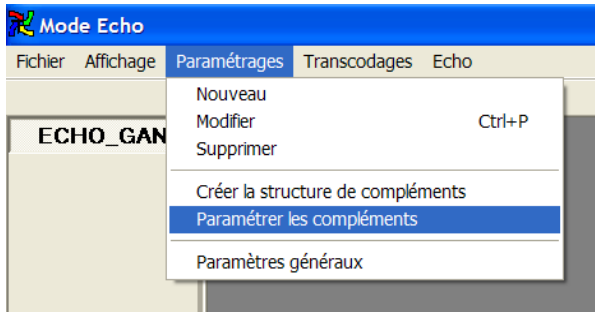

Cliquez sur le menu **Paramétrages** puis **Paramétrer les compléments**.

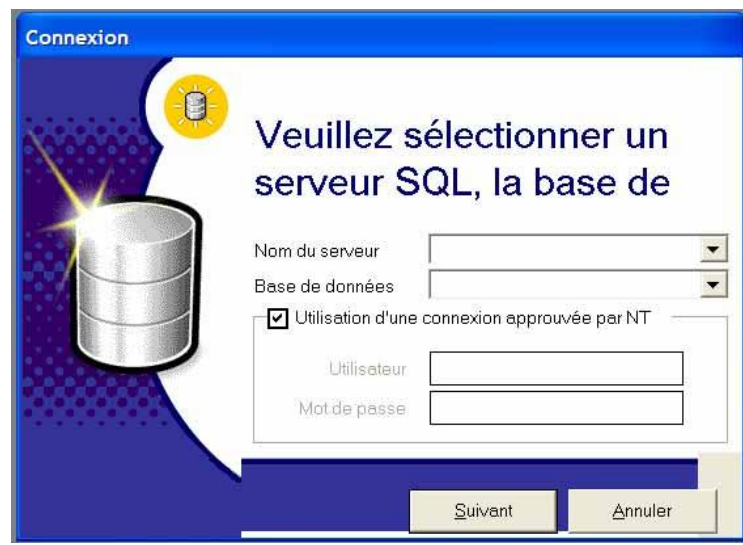

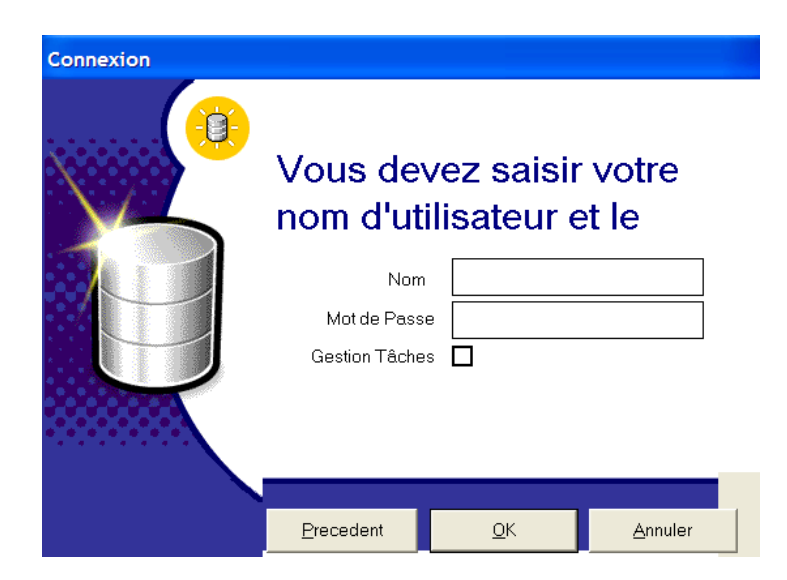

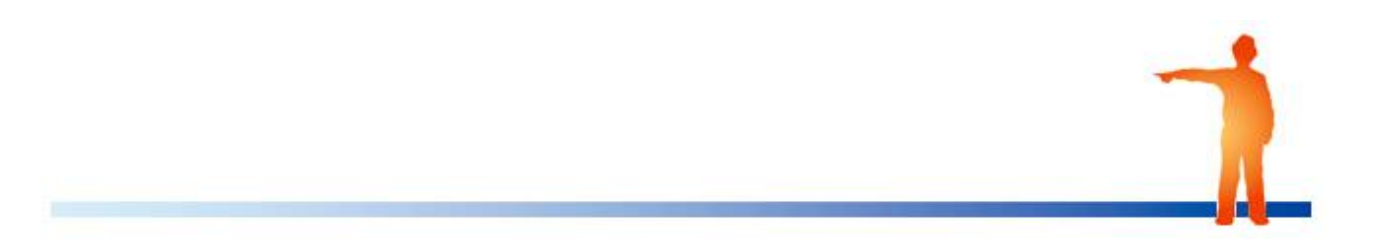

30

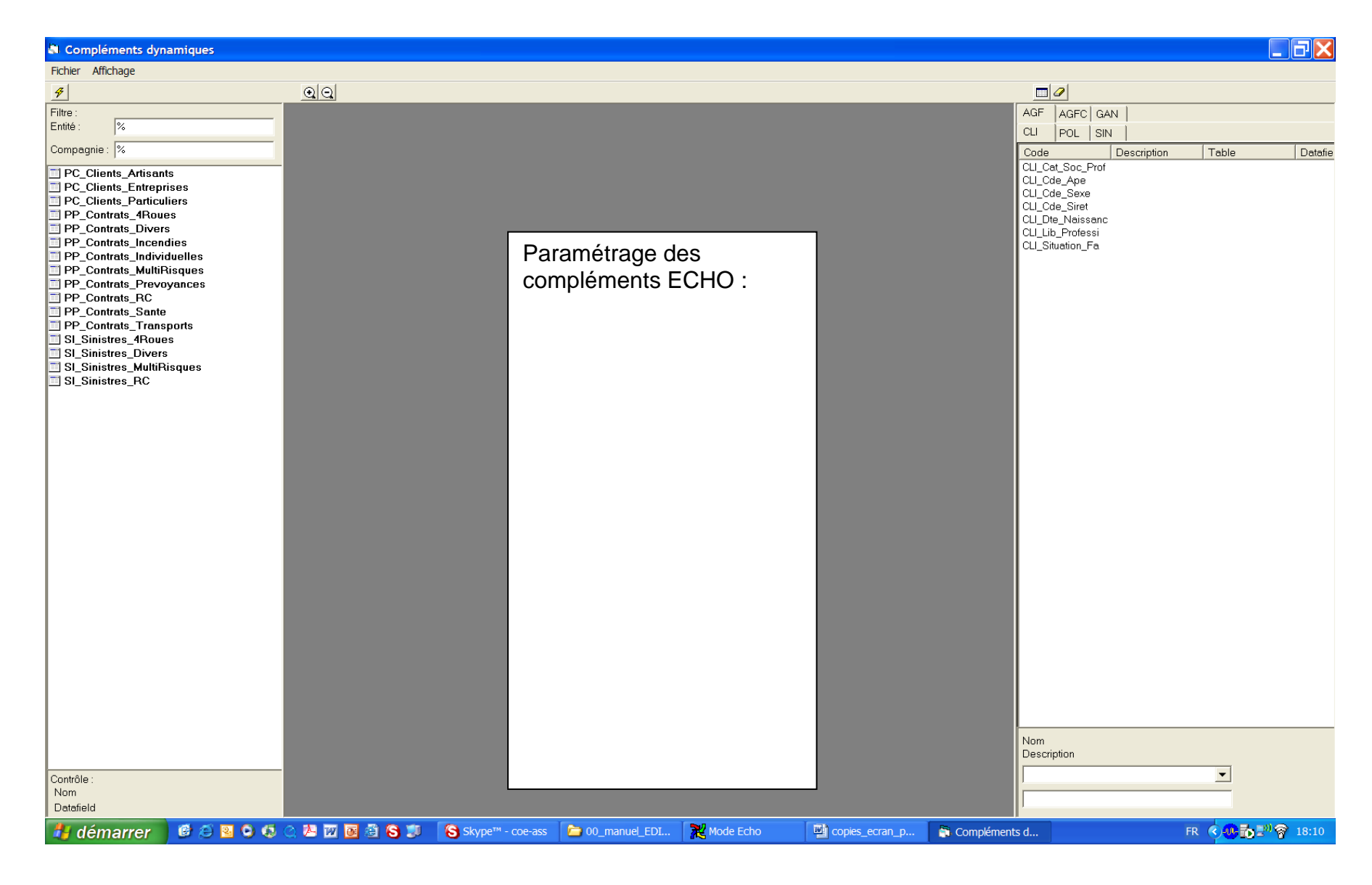

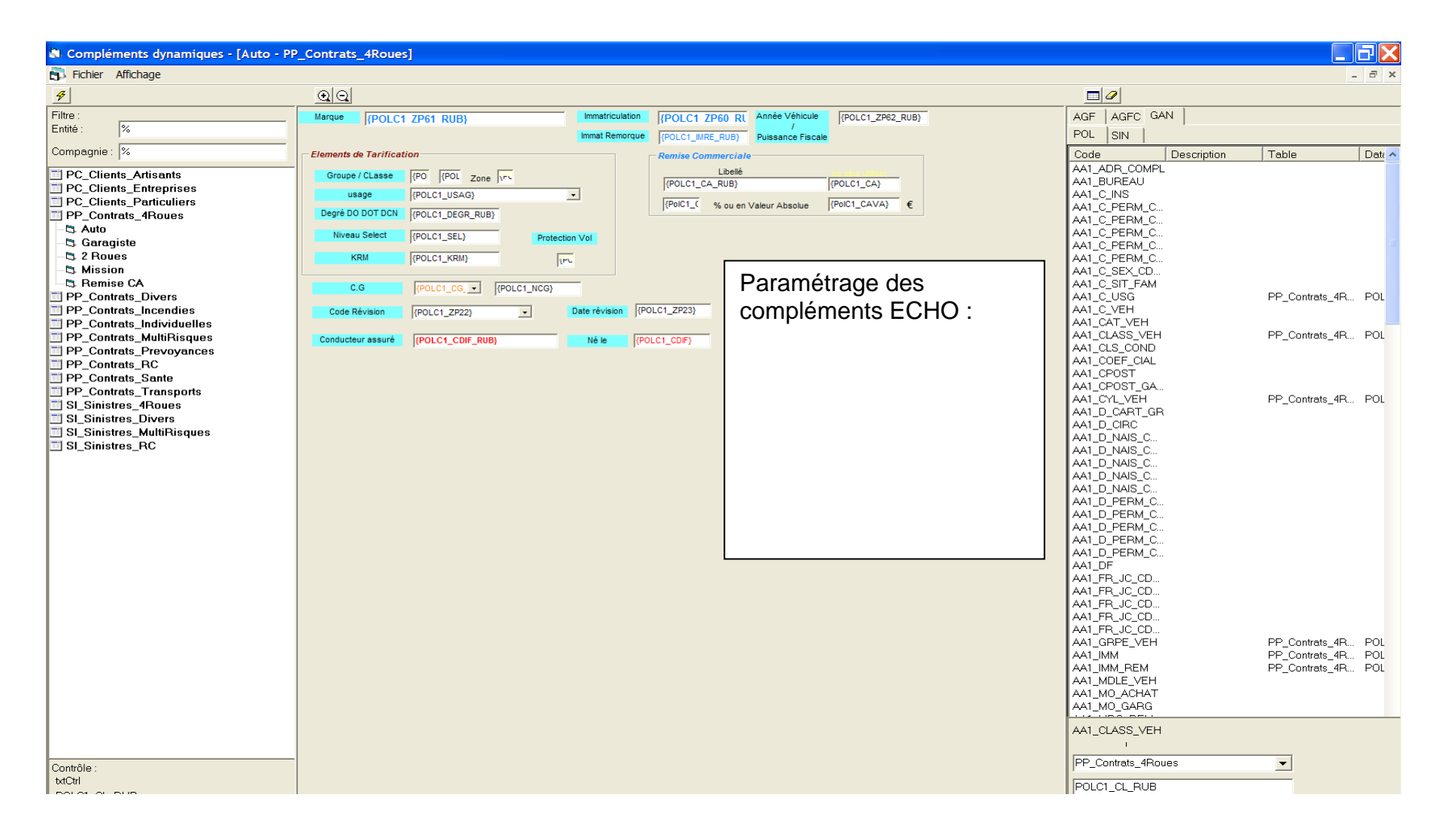

#### 32 IAWINPASS+0190-01.0+MA+Manuel+Utilisateur+EDI.doc

## <span id="page-32-0"></span>**Transcodages spécifiques**

(Présence nécessaire de l'utilisateur)

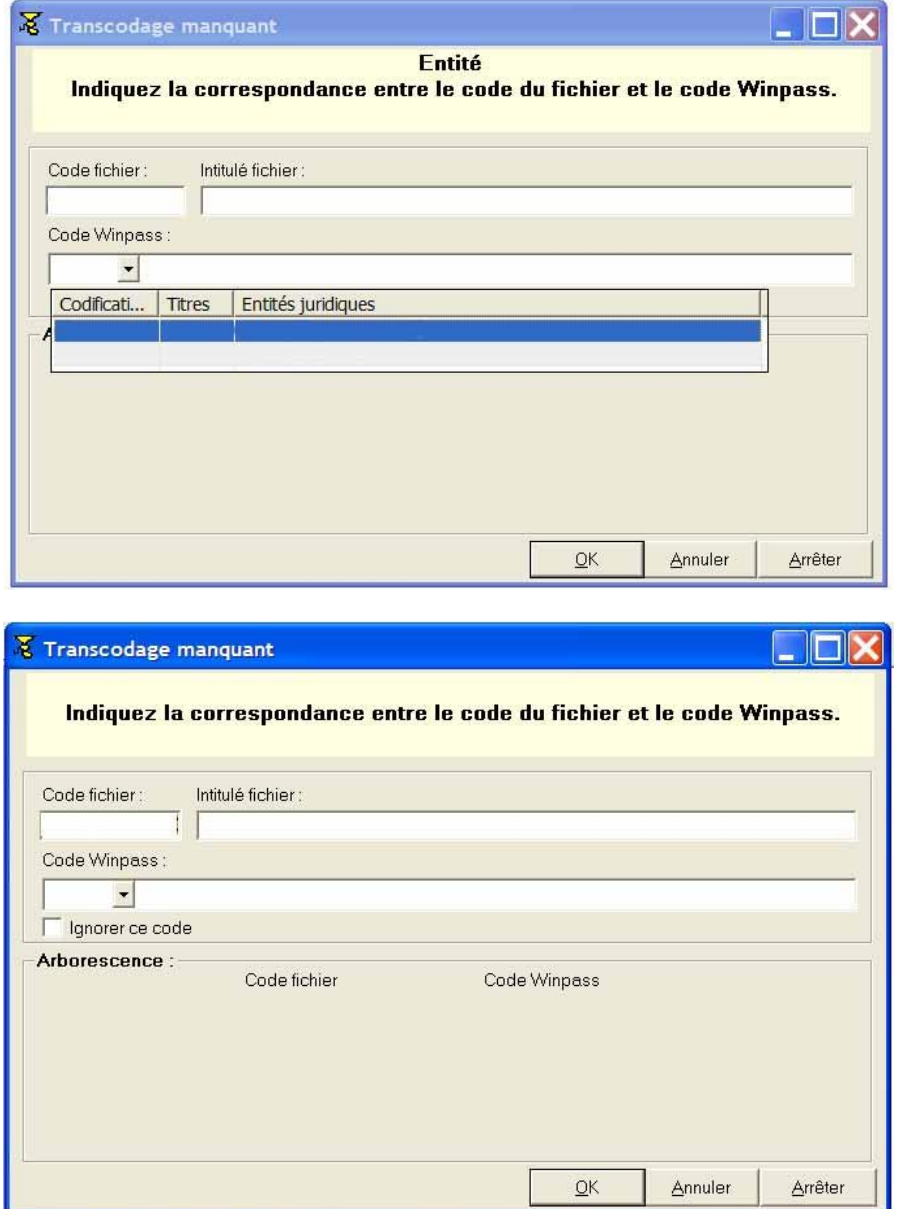

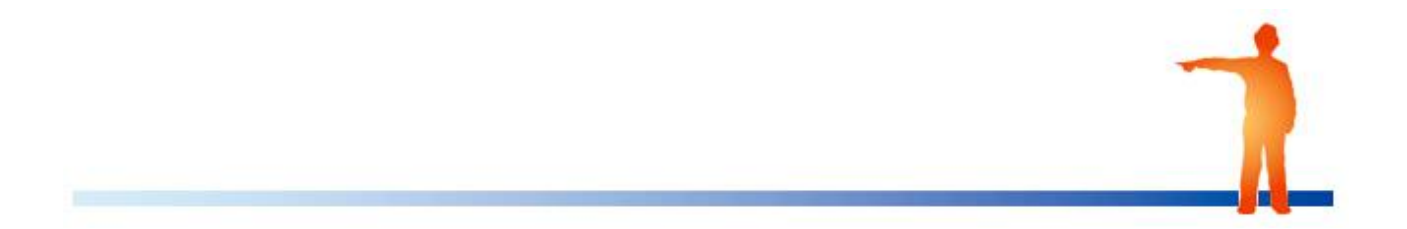

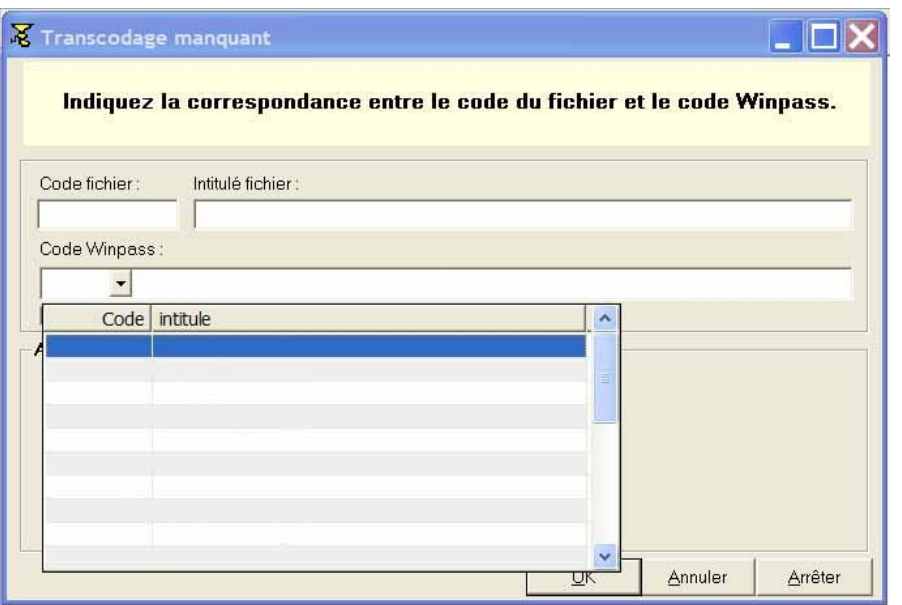

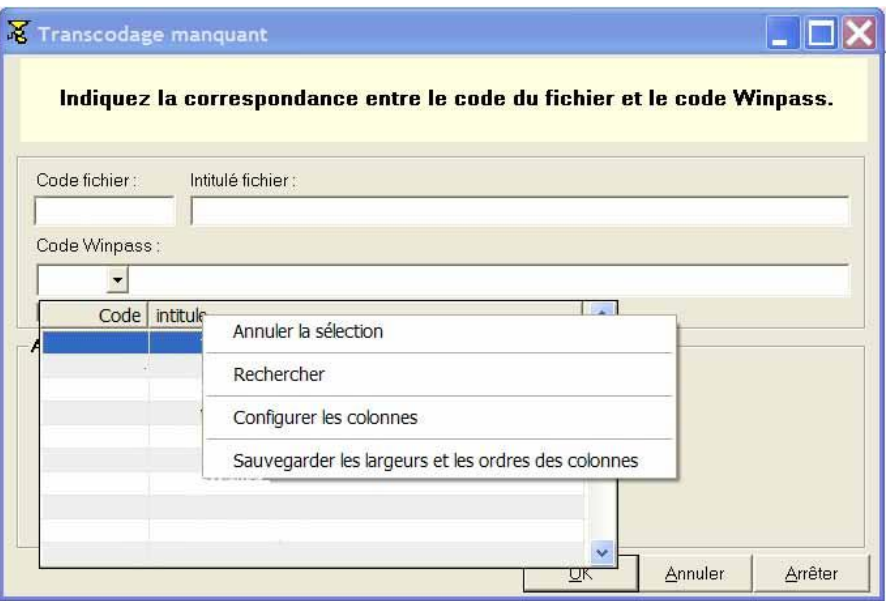

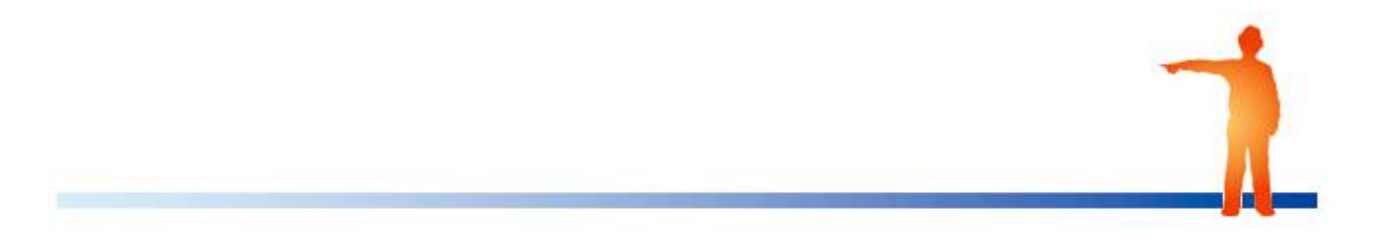

IAWINPASS+0190-01.0+MA+Manuel+Utilisateur+EDI.doc

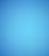

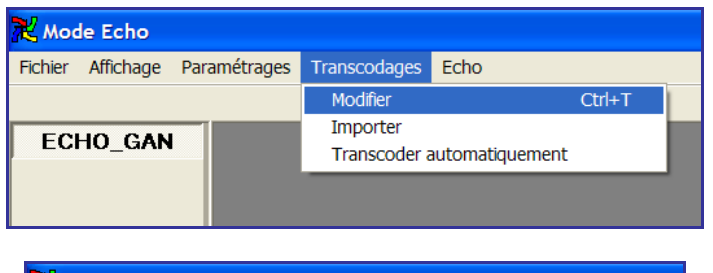

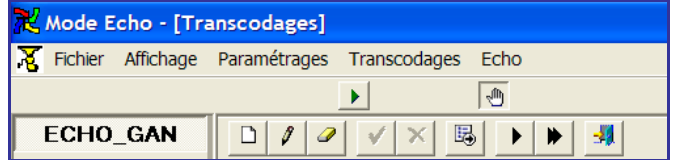

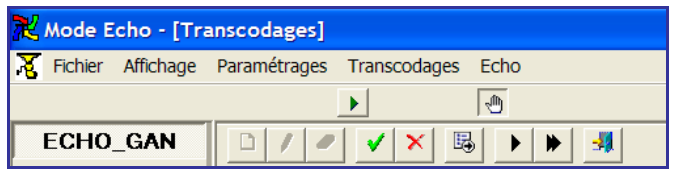

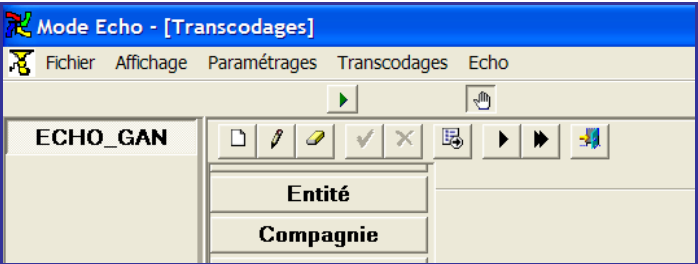

### Cliquez sur **Entité**.

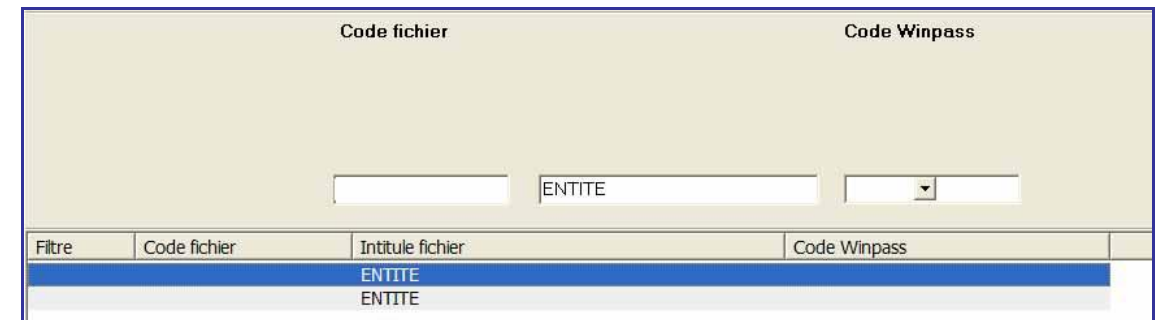

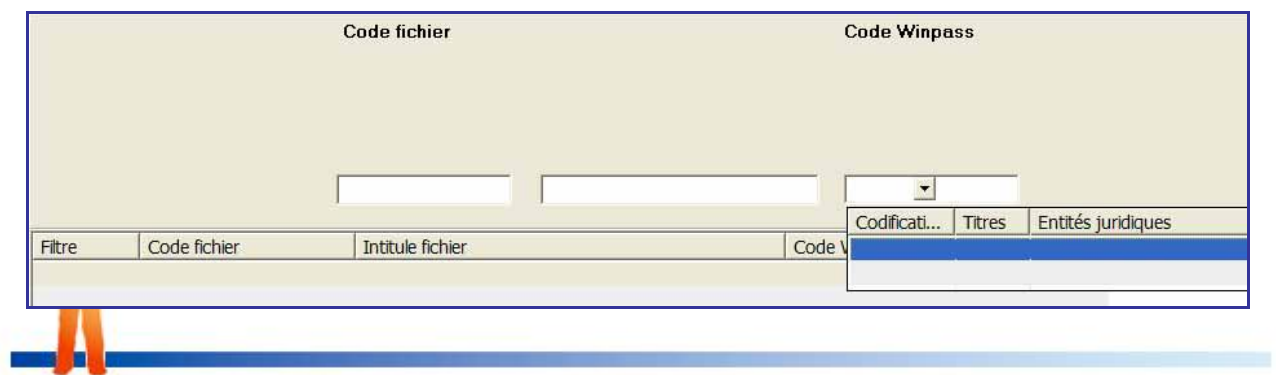

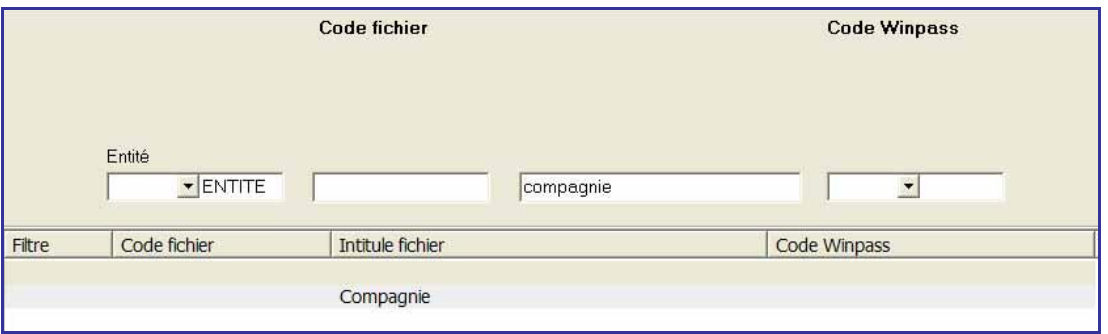

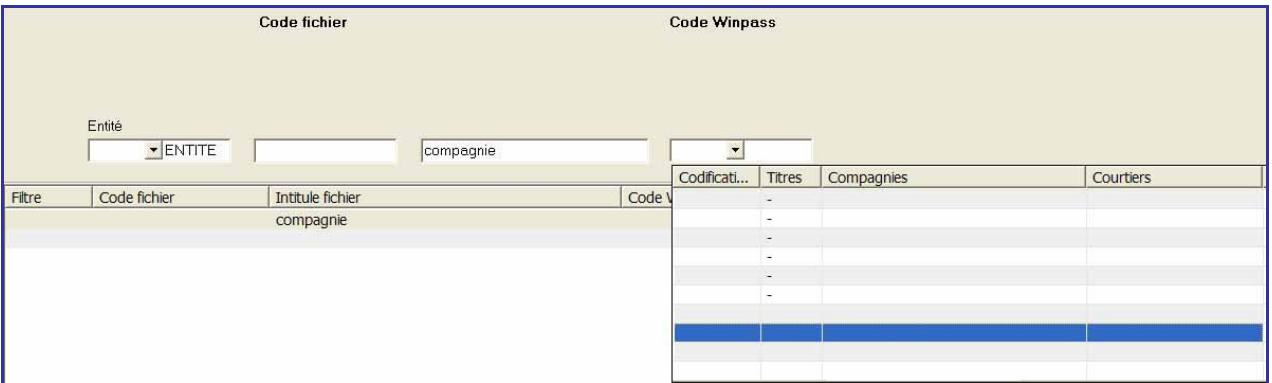

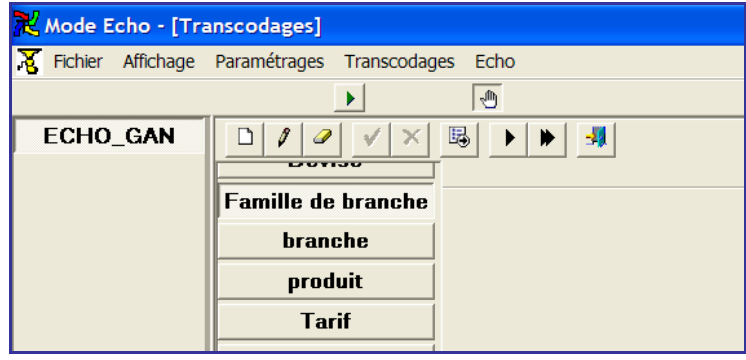

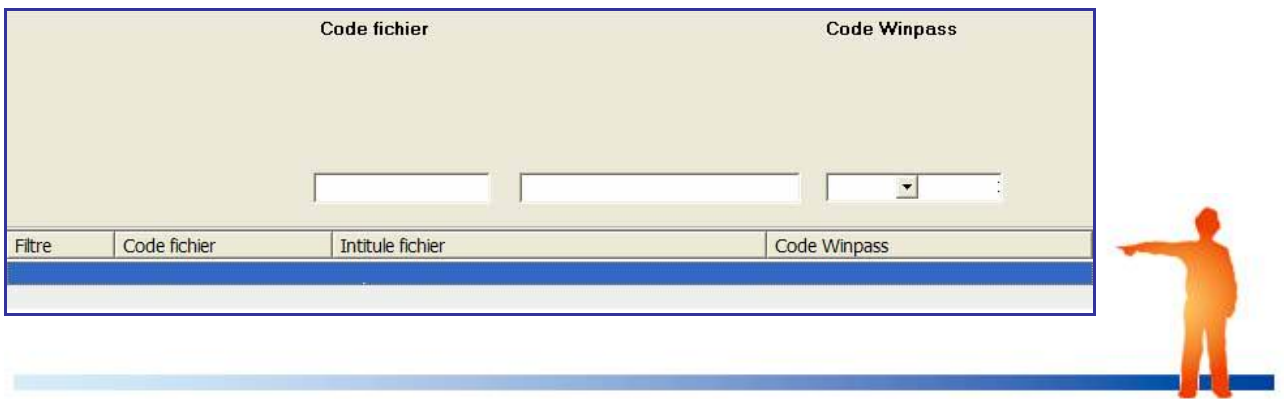

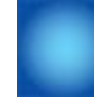

### <span id="page-36-0"></span>**Tests d'intégration manuelle ou automatique des fichiers**

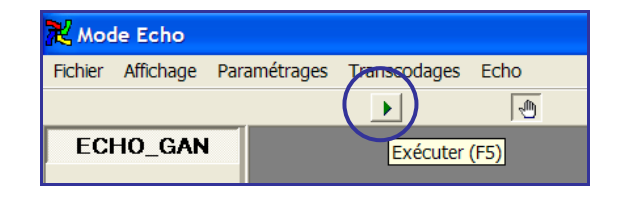

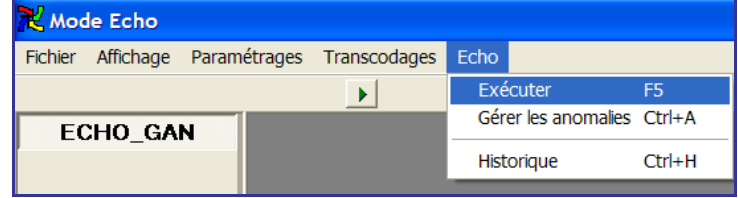

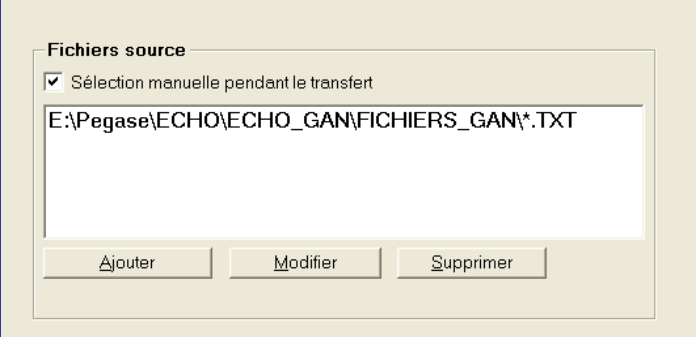

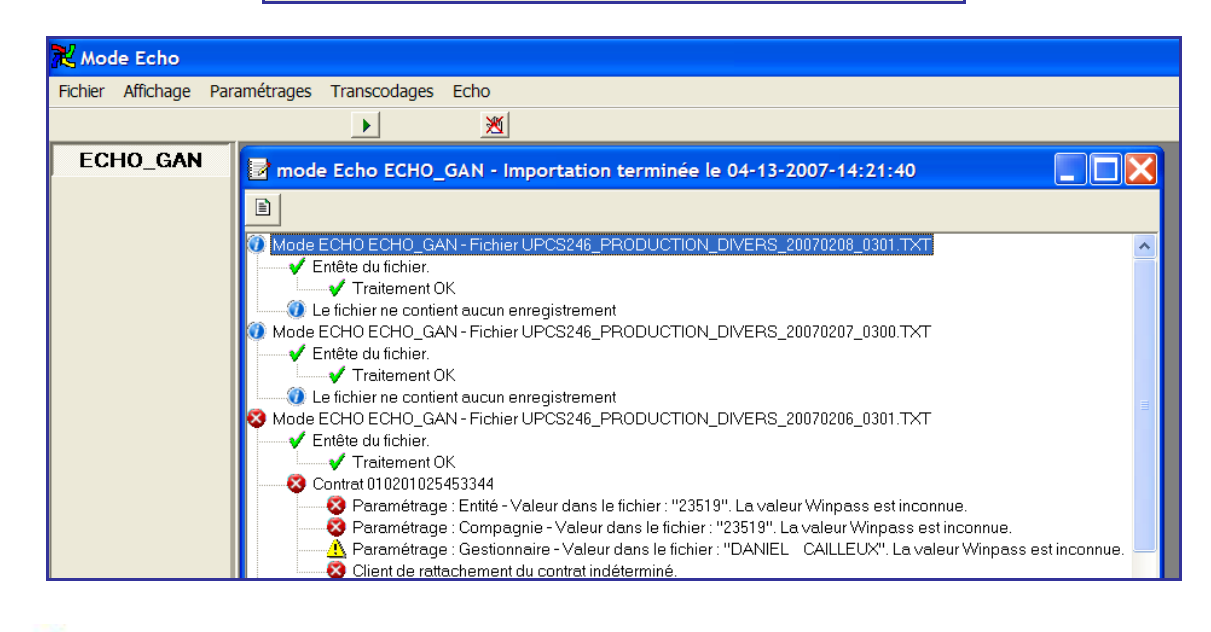

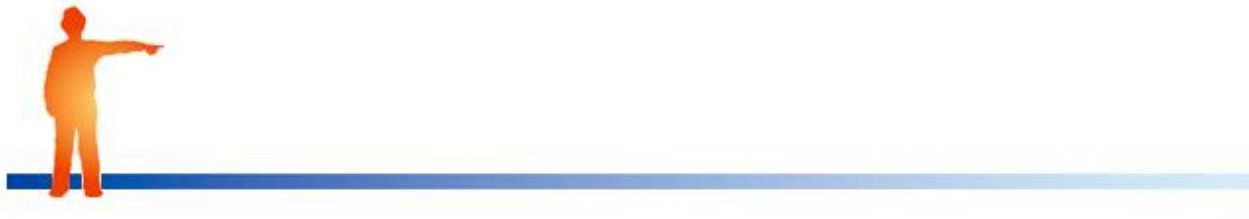

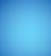

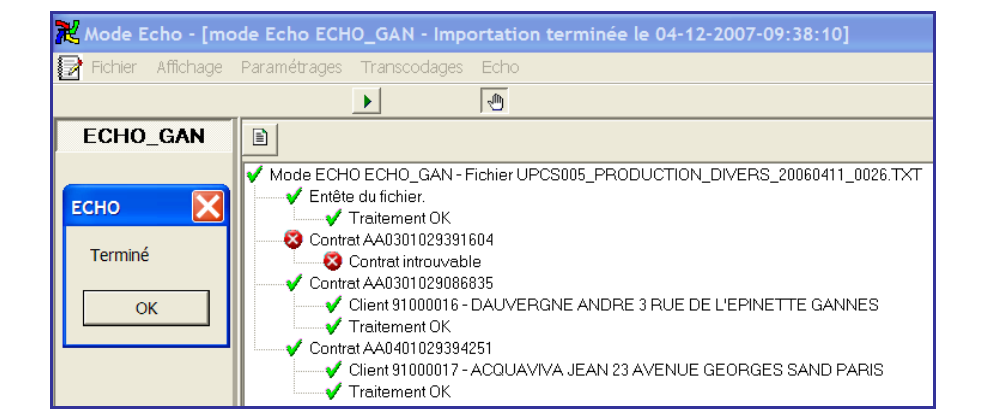

Cliquez sur le bouton **OK** pour terminer le traitement.

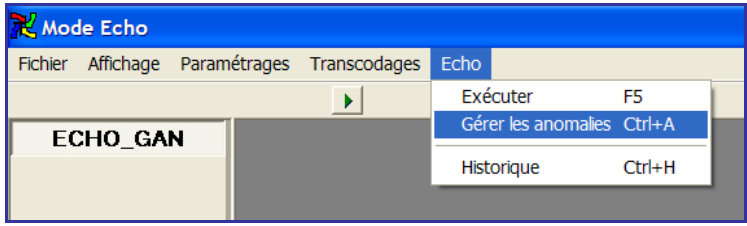

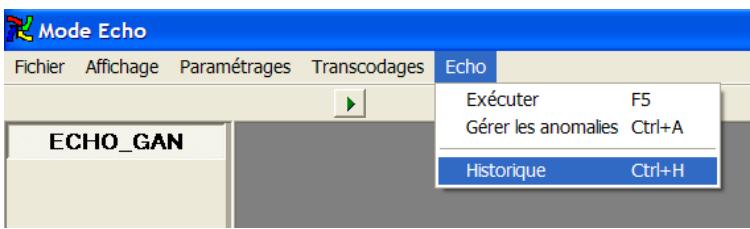

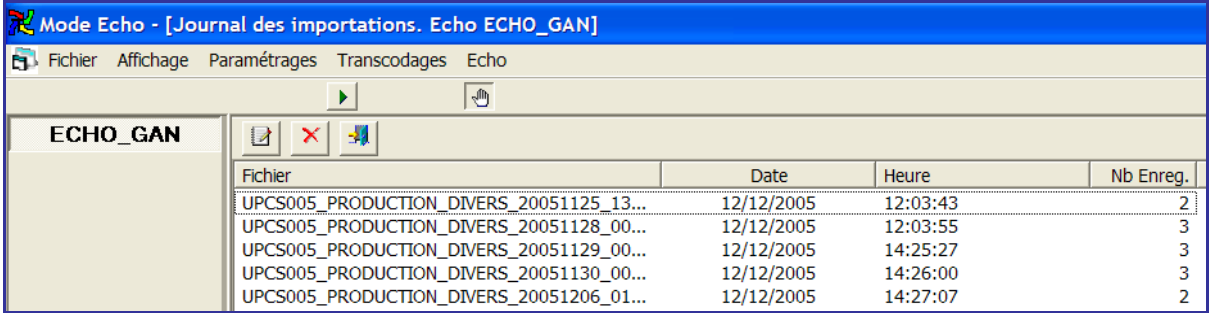

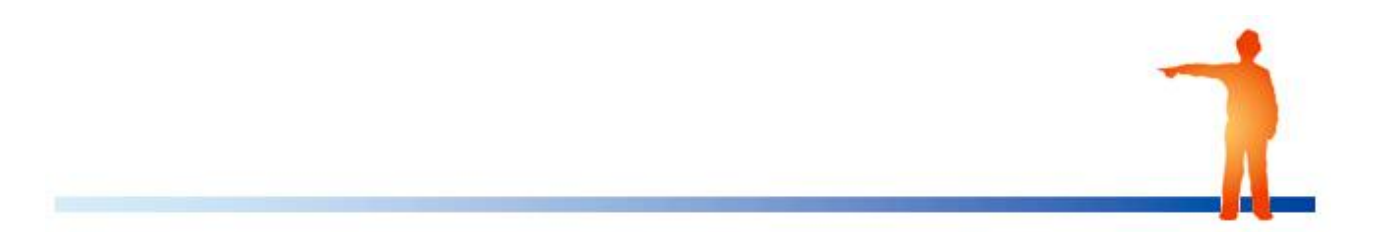